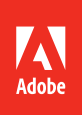

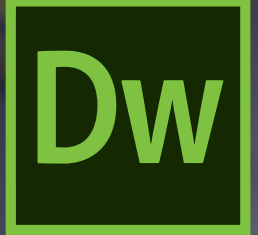

## Dreamweaver CC Adobe 2019 release

**CLASSROOM IN A BOOK**® The official training workbook from Adobe

Jim Maivald

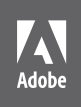

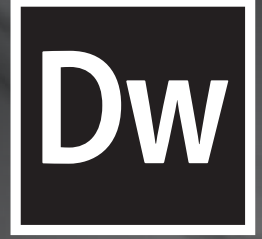

## Dreamweaver CC Adobe 2019 release

**CLASSROOM IN A BOOK**® The official training workbook from Adobe

Jim Maivald

Adobe Dreamweaver CC Classroom in a Book® (2019 release)

© 2019 Adobe. All rights reserved.

Adobe Press is an imprint of Pearson Education, Inc. For the latest on Adobe Press books, go t[o www.adobepress.com. T](http://www.adobepress.com)o report errors, please send a note to [errata@peachpit.com.](mailto:errata@peachpit.com) For information regarding permissions, request forms and the appropriate contacts within the Pearson Education Global Rights & Permissions department, please visi[t www.pearsoned.com/permissions/.](http://www.pearsoned.com/permissions/)

If this guide is distributed with software that includes an end user license agreement, this guide, as well as the software described in it, is furnished under license and may be used or copied only in accordance with the terms of such license. Except as permitted by any such license, no part of this guide may be reproduced, stored in a retrieval system, or transmitted, in any form or by any means, electronic, mechanical, recording, or otherwise, without the prior written permission of Adobe Systems Incorporated. Please note that the content in this guide is protected under copyright law even if it is not distributed with software that includes an end user license agreement.

The content of this guide is furnished for informational use only, is subject to change without notice, and should not be construed as a commitment by Adobe Systems Incorporated. Adobe Systems Incorporated assumes no responsibility or liability for any errors or inaccuracies that may appear in the informational content contained in this guide.

Please remember that existing artwork or images that you may want to include in your project may be protected under copyright law. The unauthorized incorporation of such material into your new work could be a violation of the rights of the copyright owner. Please be sure to obtain any permission required from the copyright owner.

Any references to company names in sample files are for demonstration purposes only and are not intended to refer to any actual organization.

Adobe, the Adobe logo, Classroom in a Book, Creative Cloud, the Creative Cloud logo, Dreamweaver, Edge Animate, ColdFusion, Illustrator, InDesign, and Photoshop are either registered trademarks or trademarks of Adobe Systems Incorporated in the United States and/or other countries. Adobe product screenshots reprinted with permission from Adobe Systems Incorporated.

Apple, Mac OS, macOS, and Macintosh are trademarks of Apple, registered in the U.S. and other countries. Microsoft and Windows are either registered trademarks or trademarks of Microsoft Corporation in the U.S. and/or other countries. JavaScript® is a trademark or registered trademark of Oracle in the U.S. and other countries. jQuery is a trademark of the jQuery Foundation. All other trademarks are the property of their respective owners.

Unless otherwise indicated herein, any third party trademarks that may appear in this work are the property of their respective owners and any references to third party trademarks, logos or other trade dress are for demonstrative or descriptive purposes only. Such references are not intended to imply any sponsorship, endorsement, authorization, or promotion of Pearson Education, Inc. products by the owners of such marks, or any relationship between the owner and Pearson Education, Inc. or its affiliates, authors, licensees or distributors.

Adobe Systems Incorporated, 345 Park Avenue, San Jose, California 95110-2704, USA

Notice to U.S. Government End Users. The Software and Documentation are "Commercial Items," as that term is defined at 48 C.F.R. §2.101, consisting of "Commercial Computer Software" and "Commercial Computer Software Documentation," as such terms are used in 48 C.F.R. §12.212 or 48 C.F.R. §227.7202, as applicable. Consistent with 48 C.F.R. §12.212 or 48 C.F.R. §§227.7202-1 through 227.7202-4, as applicable, the Commercial Computer Software and Commercial Computer Software Documentation are being licensed to U.S. Government end users (a) only as Commercial Items and (b) with only those rights as are granted to all other end users pursuant to the terms and conditions herein. Unpublished-rights reserved under the copyright laws of the United States. Adobe Systems Incorporated, 345 Park Avenue, San Jose, CA 95110-2704, USA. For U.S. Government End Users, Adobe agrees to comply with all applicable equal opportunity laws including, if appropriate, the provisions of Executive Order 11246, as amended, Section 402 of the Vietnam Era Veterans Readjustment Assistance Act of 1974 (38 USC 4212), and Section 503 of the Rehabilitation Act of 1973, as amended, and the regulations at 41 CFR Parts 60-1 through 60-60, 60-250, and 60-741. The affirmative action clause and regulations contained in the preceding sentence shall be incorporated by reference.

Writer: James J Maivald Executive Editor: Laura Norman Development Editor: Robyn G. Thomas Technical Reviewer: Candyce Mairs Senior Production Editor: Tracey Croom Copyeditor: Scout Festa Composition: Kim Scott, Bumpy Design Proofreader: Patricia Pane Indexer: Valerie Haynes Perry Cover Illustration: Dimitris Ladopoulos (Athens, Greece)[, behance.net/gallery/59061121/Algorithm](http://behance.net/gallery/59061121/Algorithm) Cover Designer: Eddie Yuen Interior Designer: Mimi Heft

ISBN-13: 978-0-13-526214-6

ISBN-10: 0-13-526214-3

## **WHERE ARE THE LESSON FILES?**

Purchase of this Classroom in a Book in any format gives you access to the lesson files you'll need to complete the exercises in the book.

You'll find the files you need on your **Account** page a[t peachpit.com](http://peachpit.com) on the **Registered Products** tab.

- **1** Go to [www.peachpit.com/register.](http://www.peachpit.com/register)
- **2** Sign in or create a new account.
- **3** Enter the ISBN: **9780135262146**

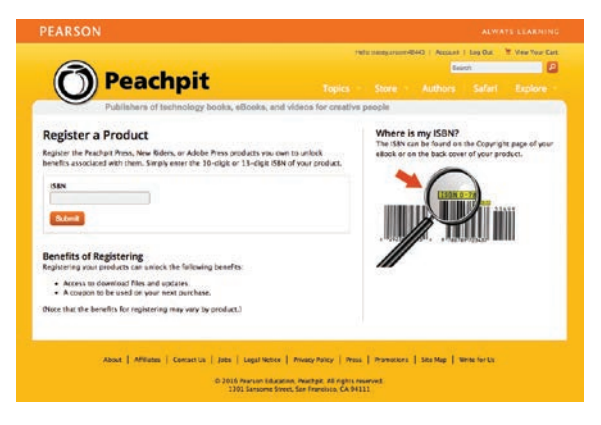

- **4** Answer the questions as proof of purchase.
- **5** The lesson files can be accessed through the Registered Products tab on your Account page.
- **6** Click the Access Bonus Content link below the title of your product to proceed to the download page. Click the lesson file links to download them to your computer.

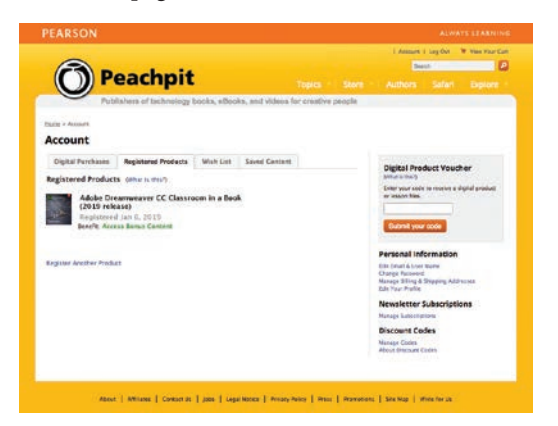

## **CONTENTS**

### **Contents**

#### **[GETTING STARTED](#page--1-0) 1**

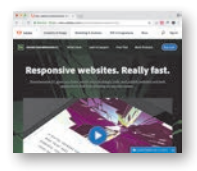

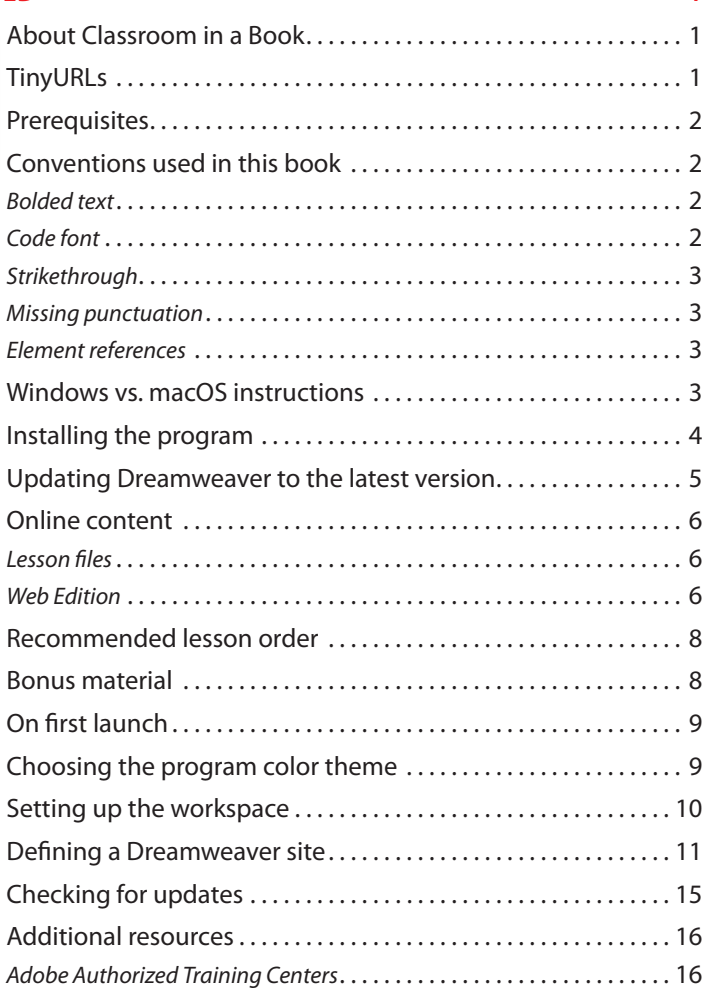

#### **1 [CUSTOMIZING YOUR WORKSPACE](#page--1-0) 18**

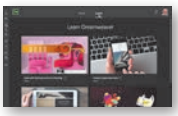

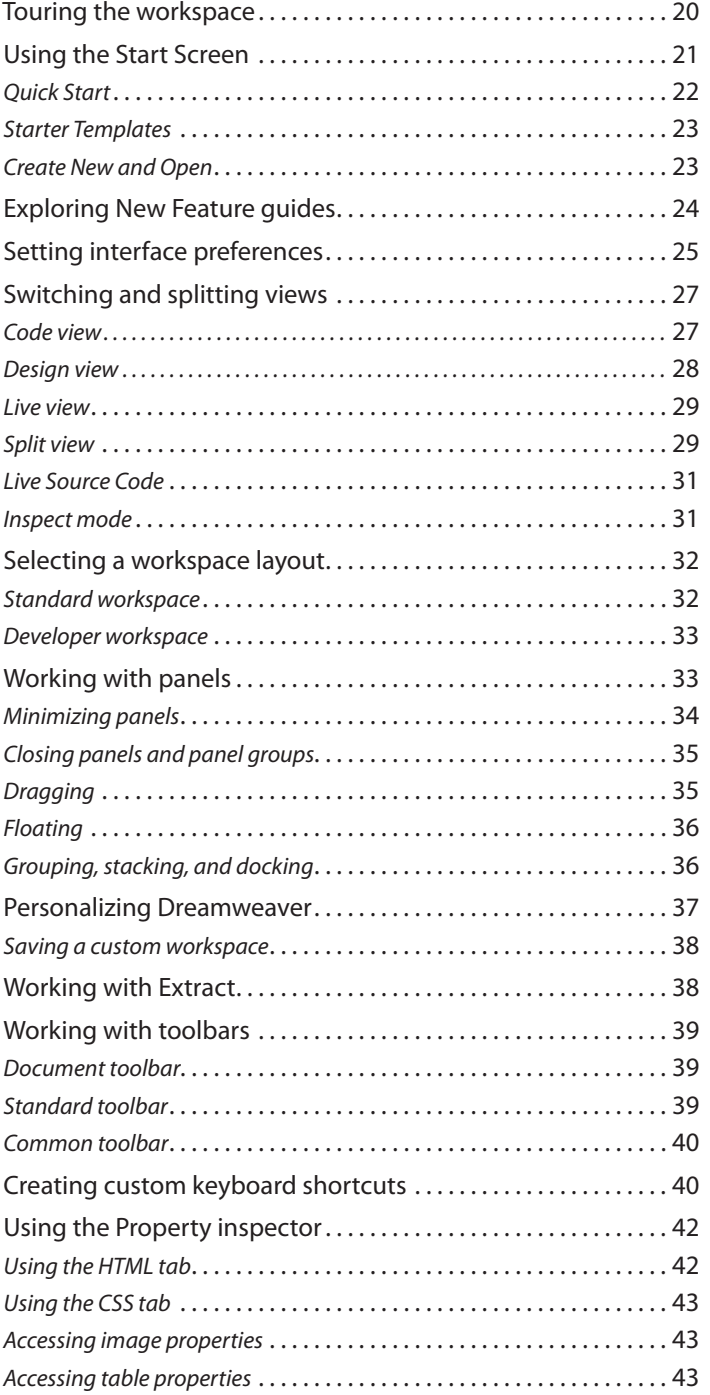

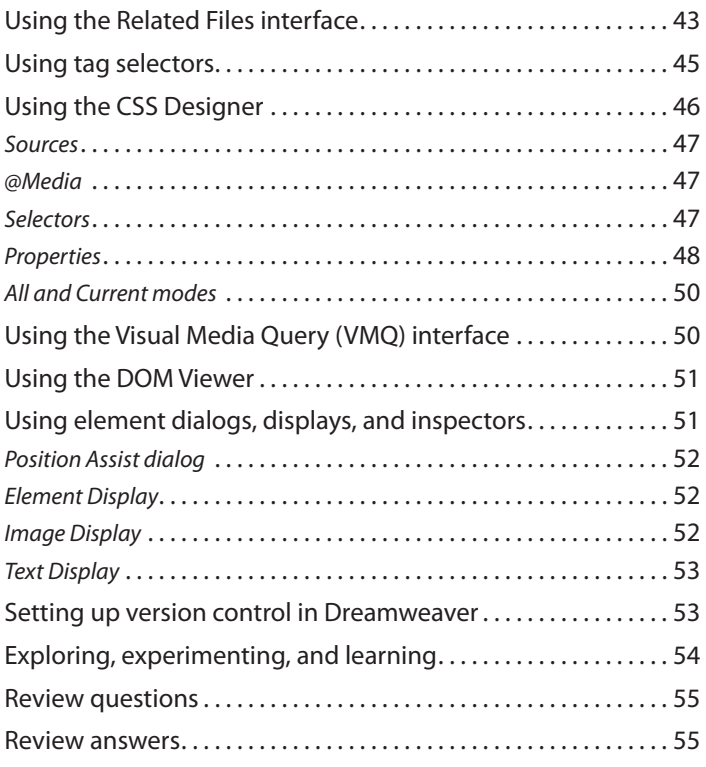

#### **2 [HTML BASICS](#page--1-0) 56**

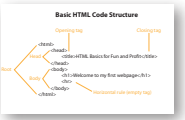

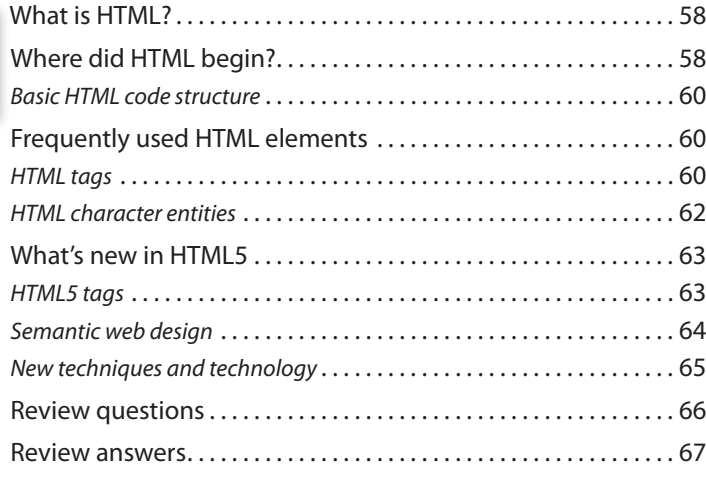

#### **B2 [HTML BASICS BONUS](#page--1-0)** B2-2

#### **3 [CSS BASICS](#page--1-0) 68**

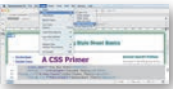

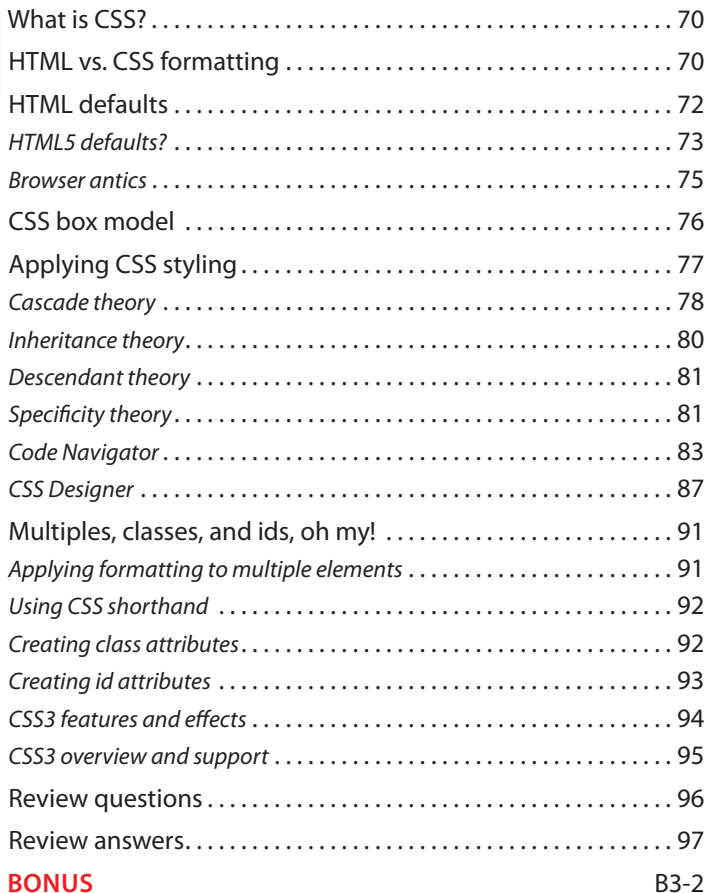

#### **B3 CSS BASICS**

#### **4 [WEB DESIGN BASICS](#page--1-0) 98** [Developing a new website . . . . . . . . . . . . . . . . . . . . . . . . . . . . . . . 100](#page--1-0) *What is the purpose of the website?* [. . . . . . . . . . . . . . . . . . . . . . . . . . . 100](#page--1-0) *Who is the audience?* [. . . . . . . . . . . . . . . . . . . . . . . . . . . . . . . . . . . . . . . 100](#page--1-0) *How do they get here?* [. . . . . . . . . . . . . . . . . . . . . . . . . . . . . . . . . . . . . . 100](#page--1-0) [Scenario . . . . . . . . . . . . . . . . . . . . . . . . . . . . . . . . . . . . . . . . . . . . . . . . . 103](#page--1-0) [Working with thumbnails and wireframes . . . . . . . . . . . . . . . . 103](#page--1-0) *Creating thumbnails* [. . . . . . . . . . . . . . . . . . . . . . . . . . . . . . . . . . . . . . . . 103](#page--1-0) *Creating a page design* [. . . . . . . . . . . . . . . . . . . . . . . . . . . . . . . . . . . . . . 104](#page--1-0) *Creating wireframes* [. . . . . . . . . . . . . . . . . . . . . . . . . . . . . . . . . . . . . . . . 105](#page--1-0) [Review questions . . . . . . . . . . . . . . . . . . . . . . . . . . . . . . . . . . . . . . . . 108](#page--1-0) [Review answers . . . . . . . . . . . . . . . . . . . . . . . . . . . . . . . . . . . . . . . . . . 109](#page--1-0)

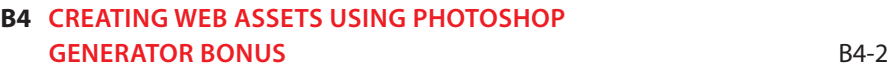

#### **5 [CREATING A PAGE LAYOUT](#page--1-0) 110**

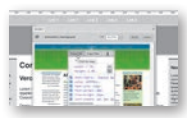

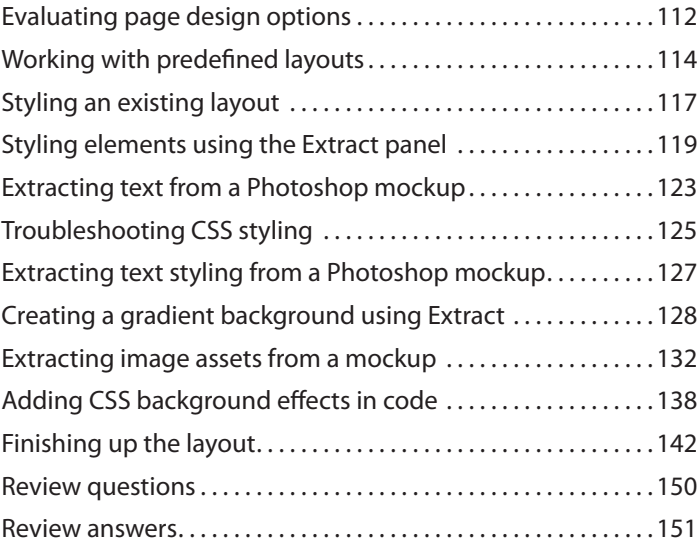

#### **6 [WORKING WITH TEMPLATES](#page--1-0) 152**

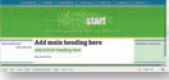

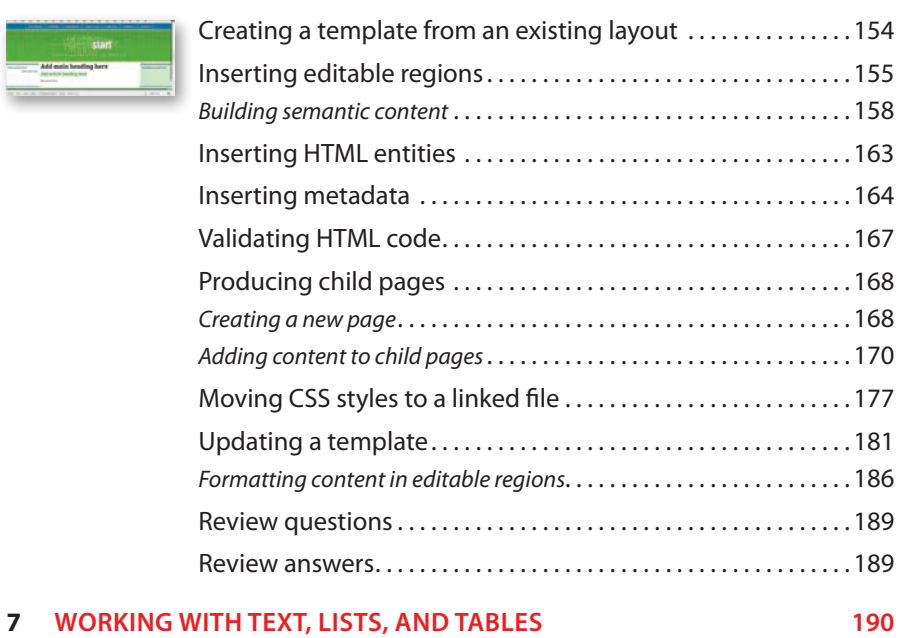

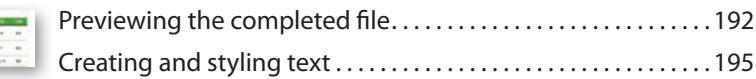

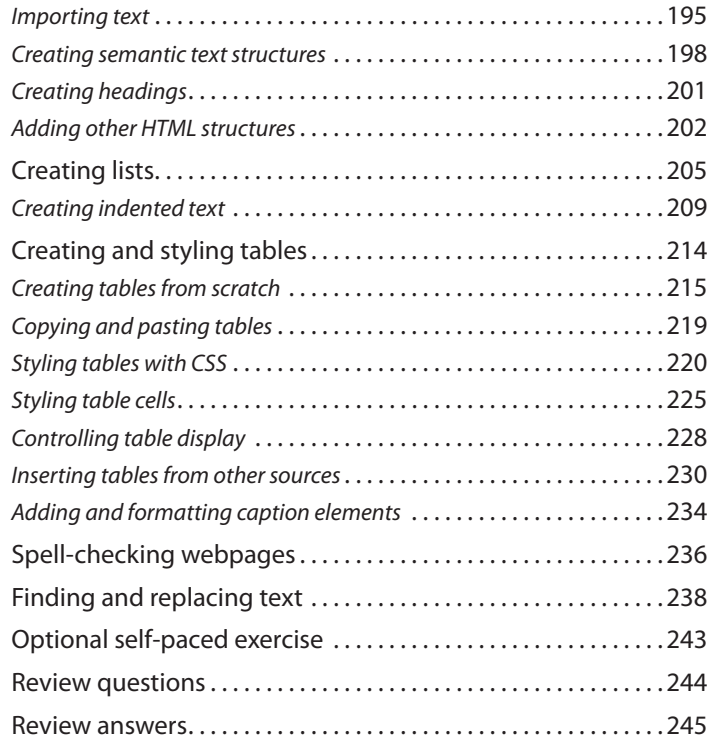

#### **8 [WORKING WITH IMAGES](#page--1-0) 246**

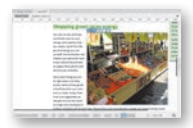

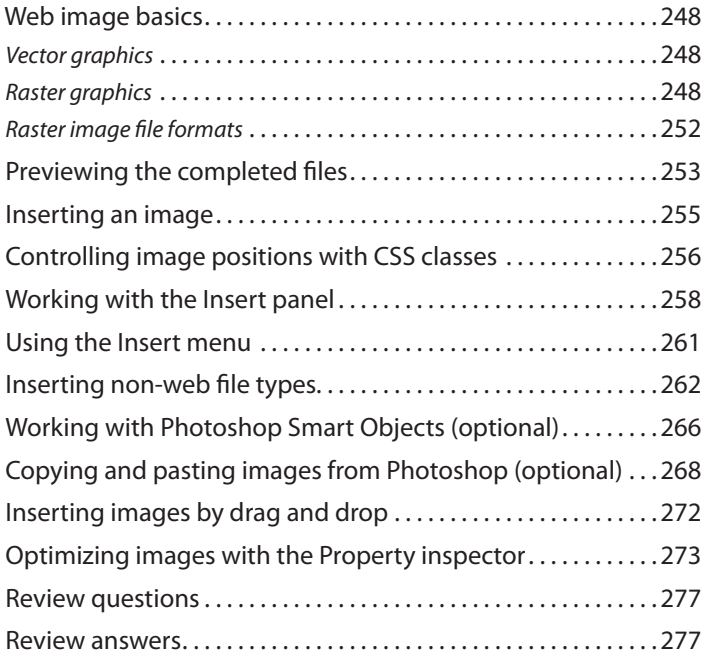

#### **9 [WORKING WITH NAVIGATION](#page--1-0) 278**

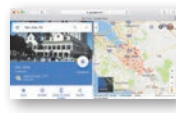

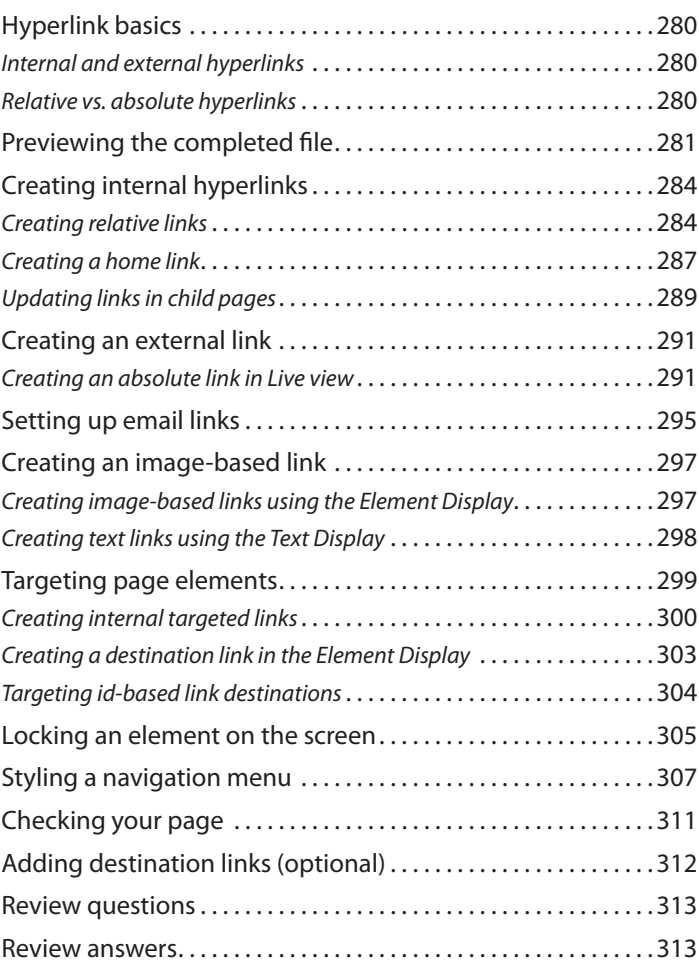

#### **10 [ADDING INTERACTIVITY](#page--1-0) 314**

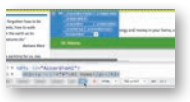

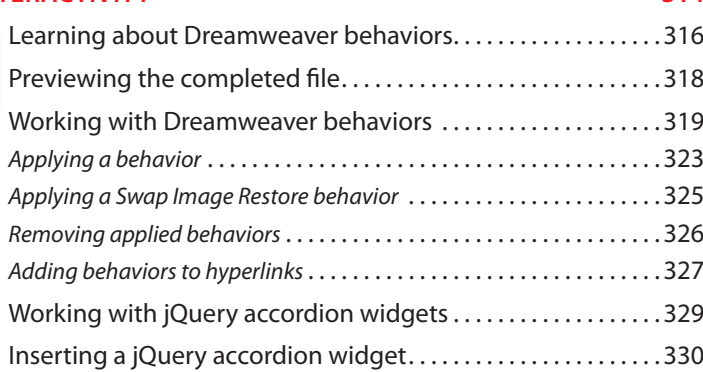

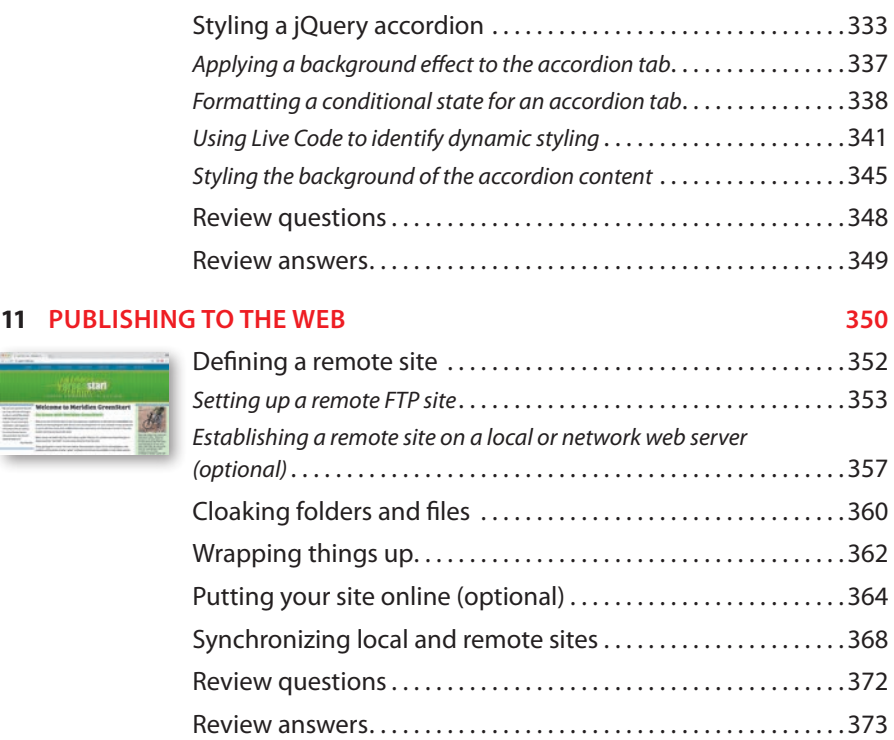

#### **12 [WORKING WITH CODE](#page--1-0) 374**

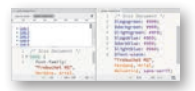

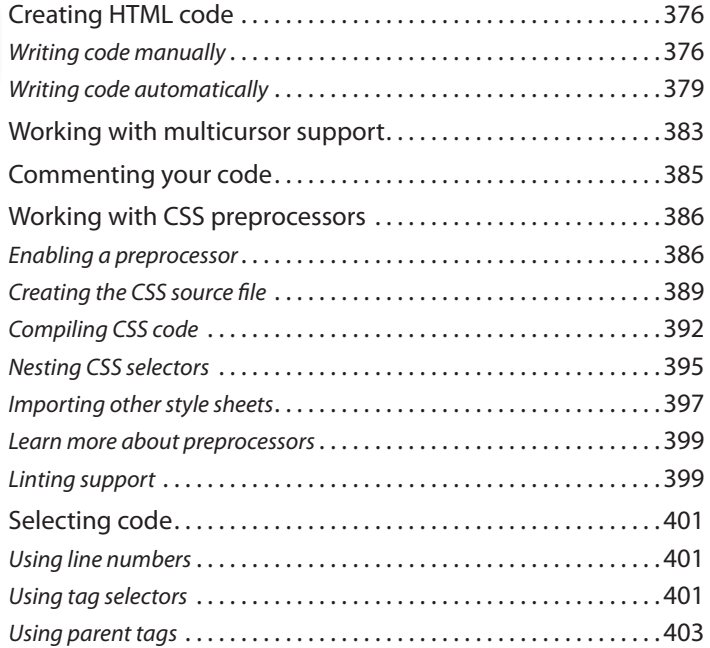

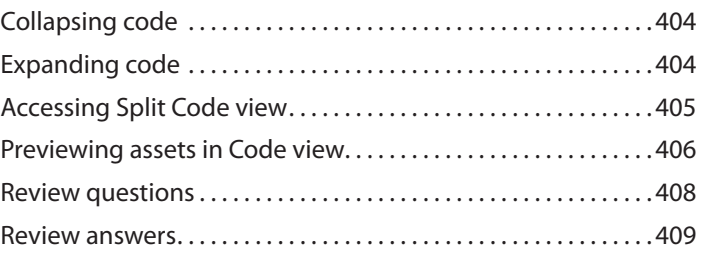

#### **13 [DESIGNING FOR MOBILE DEVICES](#page--1-0) 410**

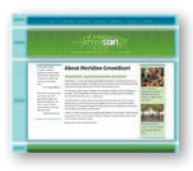

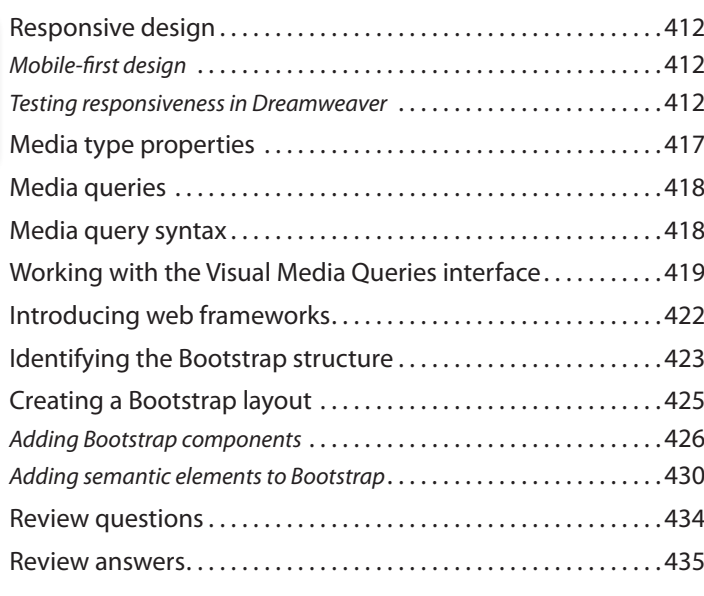

#### **[APPENDIX: TINY URLS](#page--1-0) 437**

#### **[INDEX](#page--1-0) 438**

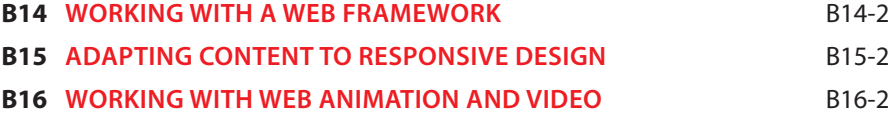

## **[GETTING STARTED](#page--1-0)**

Adobe® Dreamweaver CC is one of the leading web-authoring programs available. Whether you create websites for others for a living or plan to create one for your own business, Dreamweaver offers all the tools you need to get professional-quality results.

### **[About Classroom in a Book](#page--1-0)**

*Adobe Dreamweaver CC Classroom in a Book*® *(2019 release)* is part of the official training series for graphics and publishing software developed with the support of Adobe product experts.

The lessons are designed so that you can learn at your own pace. If you're new to Dreamweaver, you'll learn the fundamentals of putting the program to work. If you are an experienced user, you'll find that Classroom in a Book teaches many advanced features, including tips and techniques for using the latest version of Dreamweaver.

Although each lesson includes step-by-step instructions for creating a specific project, you'll have room for exploration and experimentation. You can follow the book from start to finish or complete only those lessons that correspond to your interests and needs. Each lesson concludes with a review section containing questions and answers on the subjects you've covered.

### **[TinyURLs](#page--1-0)**

At several points in the book, I reference external information available on the Internet. The uniform resource locators (URLs) for this information are often long and unwieldy, so I have provided custom TinyURLs in many places for your convenience. Unfortunately, the TinyURLs sometimes expire over time and no longer function. If you find that a TinyURL doesn't work, look up the actual URL provided in the appendix.

### **[Prerequisites](#page--1-0)**

Before using *Adobe Dreamweaver CC Classroom in a Book (2019 release)*, you should have a working knowledge of your computer and its operating system. Be sure you know how to use the mouse, standard menus, and commands, as well as how to open, save, and close files. If you need to review these techniques, see the printed or online documentation included with your Windows or macOS operating system.

### **[Conventions used in this book](#page--1-0)**

Working in Dreamweaver means you'll be working with code. We have used several conventions in the following lessons and exercises to make working with the code in this book easier to follow and understand.

#### **[Bolded text](#page--1-0)**

Certain names, words, and phrases will be bolded from time to time, usually when first cited in an instruction. This styling will include text, other than HTML or CSS code, that needs to be entered into program dialogs or into the body of a webpage, like this:

#### Type **Insert main heading here**

Filenames, like **mygreen-styles.css**, will also be bolded as needed to identify crucial resources or targets of a specific step or exercise. Be aware that these same names may not be bolded in introductory descriptions or general discussion. Be sure to identify all resources required in a specific exercise prior to commencing it.

#### **[Code font](#page--1-0)**

In many instructions, you will be required to enter HTML code, CSS rules and properties, and other code-based markup. To distinguish the markup from the instructional text, the entries will be styled with a code font, like this:

Examine the following code: <h1>Heading goes here</h1>

In instances where you must enter the markup yourself, the entry will be formatted in color, like this:

Insert the following code:  $\langle h1\rangle$ Heading goes here $\langle h1\rangle$ 

Enter the code exactly as depicted, being careful to include all punctuation marks and special characters.

#### **[Strikethrough](#page--1-0)**

In several exercises, you will be instructed to delete markup that already exists within the webpage or style sheet. In those instances, the targeted references will be identified with strikethrough formatting, like this:

Delete the following values:

```
margin: 10px 20px - 10px - 20px;
background-image: url(images/fern.png), url(images/stripe.png);
```
Be careful to delete only the identified markup so that you achieve the following result:

```
margin: 10px 10px;
background-image: url(images/fern.png);
```
In most cases, white space differences will not affect the resulting display or operation of the code, but you should always attempt to match the depicted code exactly.

#### **[Missing punctuation](#page--1-0)**

HTML code, CSS markup, and JavaScript often require the use of various punctuation, such as periods (.), commas (,), and semicolons (;), and can be damaged by their incorrect usage or placement. Consequently, I have omitted periods and other punctuation expected in a sentence or paragraph from an instruction or hyperlink whenever it may cause confusion or a possible error, as in the following two instructions:

Enter the following code: **Heading goes here</h1>** 

Type the following link: <https://adobe.com>

#### **[Element references](#page--1-0)**

Within the body of descriptions and exercise instructions, elements may be referenced by name or by class or id attribute. When an element is identified by its tag name, it will appear as <section> or section. When referenced by its class attribute, the name will appear with a leading period (.) in a code-like font, like this: .content or .sidebar1. References to elements by their id attribute will appear with a leading hash (#) and in a code font, like this: #top. This practice matches the way these elements appear in Dreamweaver's tag selector interface.

### **[Windows vs. macOS instructions](#page--1-0)**

In most cases, Dreamweaver performs identically in both Windows and macOS. Minor differences exist between the two systems, mostly because of platformspecific issues out of the control of the program. Most of these are simply

differences in keyboard shortcuts, how dialogs are displayed, and how buttons are named. In most cases, screen shots were made in the macOS version of Dreamweaver and may appear different from your own screen.

Where specific commands differ, they are noted within the text. Windows commands are listed first, followed by the macOS equivalent, such as Ctrl+C/Cmd+C. Common abbreviations are used for all commands whenever possible, as follows:

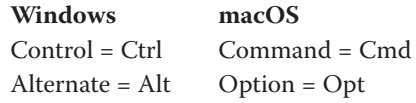

As lessons proceed, instructions may be truncated or shortened to save space, with the assumption that you picked up the essential concepts earlier in the lesson. For example, at the beginning of a lesson you may be instructed to select Edit > Copy or "press Ctrl+C/Cmd+C." Later, you may be told to "copy" text or a code element. These should be considered identical instructions.

If you find you have difficulties in any particular task, review earlier steps or exercises in that lesson. In some cases, if an exercise is based on concepts covered earlier you will be referred to the specific lesson.

### **[Installing the program](#page--1-0)**

Before you perform any exercises in this book, verify that your computer system meets the hardware requirements for Dreamweaver, that it's correctly configured, and that all required software is installed.

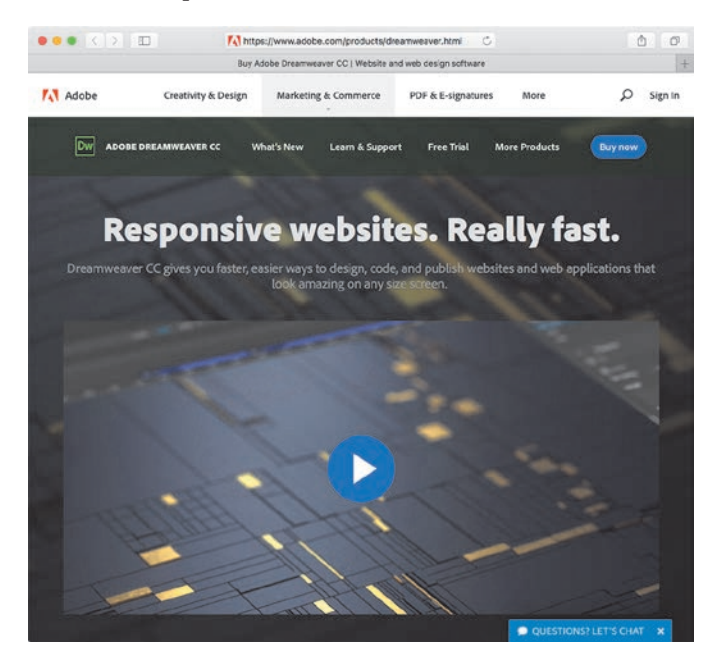

If you do not have Dreamweaver, you will first have to install it from Creative Cloud. Adobe Dreamweaver must be purchased separately; it is not included with the lesson files that accompany this book. Go to **[helpx.adobe.com/dreamweaver](http://helpx.adobe.com/dreamweaver/system-requirements.html)/ [system-requirements.html](http://helpx.adobe.com/dreamweaver/system-requirements.html)** to obtain the system requirements.

Go to **[www.adobe.com/creativecloud/plans.html](http://www.adobe.com/creativecloud/plans.html)** to sign up for Adobe Creative Cloud. Dreamweaver may be purchased with the entire Creative Cloud family or as a standalone app. Adobe also allows you to try Creative Cloud and the individual applications for seven days for free.

Check out **[www.adobe.com/products/dreamweaver.html](http://www.adobe.com/products/dreamweaver.html)** to learn more about the different options for obtaining Dreamweaver.

### **[Updating Dreamweaver to the latest version](#page--1-0)**

Although Dreamweaver is downloaded and installed on your computer hard drive, periodic updates are provided via Creative Cloud. Some updates provide bug fixes and security patches, while others supply amazing new features and capabilities.

The lessons in this book are based on Dreamweaver CC (2019 release) and may not work properly in earlier versions of the program. To check which version is installed on your computer, choose Help > About Dreamweaver in Windows or Dreamweaver > About Dreamweaver on macOS. A window will display the version number of the application and other pertinent information.

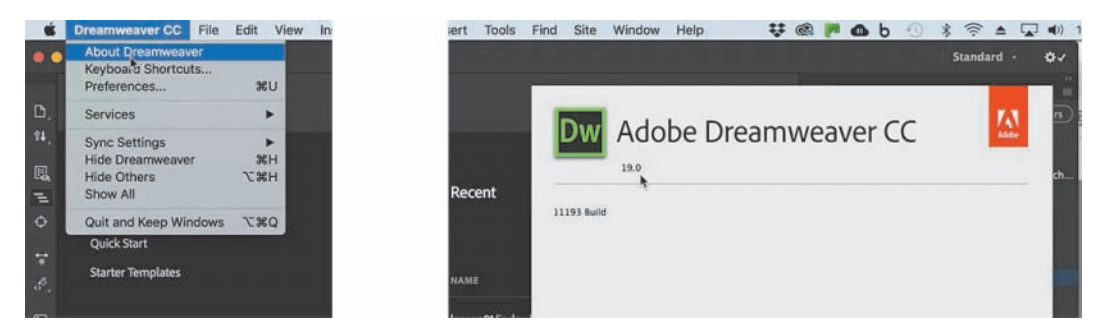

If you have an earlier version of the program installed, you will have to update Dreamweaver to the latest version. You can check the status of your installation by opening the Creative Cloud manager and logging in to your account.

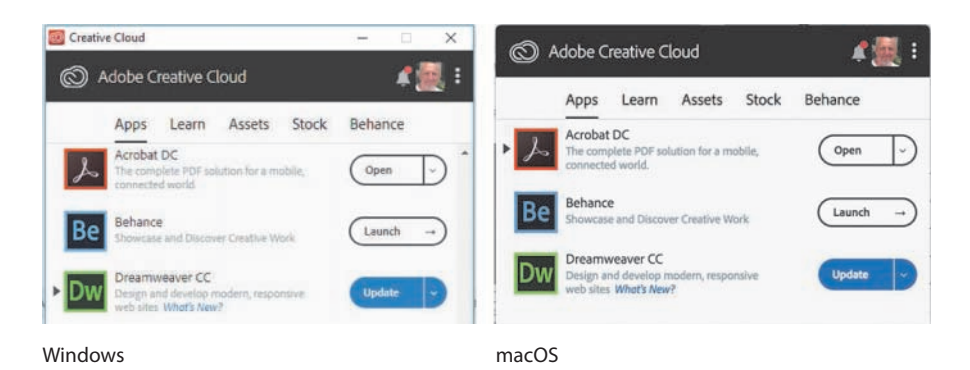

Check out **[helpx.adobe.com/creative-cloud/help/download-install-trial.html](http://helpx.adobe.com/creative-cloud/help/download-install-trial.html)** to learn how to download and install a limited-period trial of Creative Cloud to your computer or laptop.

### **[Online content](#page--1-0)**

Your purchase of this Classroom in a Book includes online materials provided by way of your Account page on [peachpit.com.](http://peachpit.com)

#### **[Lesson files](#page--1-0)**

To work through the projects in this book, you will need to download the lesson files from [peachpit.com.](http://peachpit.com) You can download the files for individual lessons, or it may be possible to download them all in a single file.

#### **[Web Edition](#page--1-0)**

The Web Edition is an online interactive version of the book providing an enhanced learning experience. Your Web Edition can be accessed from any device with a connection to the Internet; it contains the following:

- **•** The complete text of the book
- **•** Hours of instructional video keyed to the text
- **•** Interactive quizzes

In addition, the Web Edition may be updated when Adobe adds significant feature updates between major Creative Cloud releases. To accommodate the changes, sections of the online book may be updated or new sections may be added.

#### **Accessing the lesson files and Web Edition**

If you purchased an ebook from [peachpit.com](http://peachpit.com) or [adobepress.com,](http://adobepress.com) your Web Edition will automatically appear under the Digital Purchases tab on your Account page. Click the *Launch* link to access the product. Continue reading to learn how to register your product to get access to the lesson files.

 **Warning:** Do not copy one lesson folder into any other lesson folder. The files and folders for each lesson cannot be used interchangeably.

If you purchased an ebook from a different vendor or you bought a print book, you must register your purchase on [peachpit.com](http://peachpit.com) to access the online content:

- **1** Go to [www.peachpit.com/register.](http://www.peachpit.com/register)
- **2** Sign in or create a new account.
- **3** Enter the ISBN: **9780135262146**.
- **4** Answer the questions as proof of purchase.
- **5** The Web Edition will appear on the Digital Purchases tab on your Account page. Click the *Launch* link to access the product.

The lesson files can be accessed through the Registered Products tab on your Account page. Click the Access Bonus Content link below the title of your product to proceed to the download page. Click the lesson file links to download them to your computer.

The files are compressed into ZIP archives to speed up download time and to protect the contents from damage during transfer. You must uncompress (or "unzip") the files to restore them to their original size and format before you use them with the book. Modern Mac and Windows systems are set up to open ZIP archives by simply double-clicking.

- **6** Do one of the following:
	- If you downloaded **DWCC2019** lesson files.zip, unzipping the archive will produce a folder named **DWCC2019\_Lesson\_Files** containing all the lesson files used by the book.
	- **•** If you downloaded the lessons individually, create a new folder on your hard drive and name it **DWCC2019**. Unzip the individual lesson files to this folder. That way, all the lesson files will be stored in one location. Do not share or copy files between lessons.

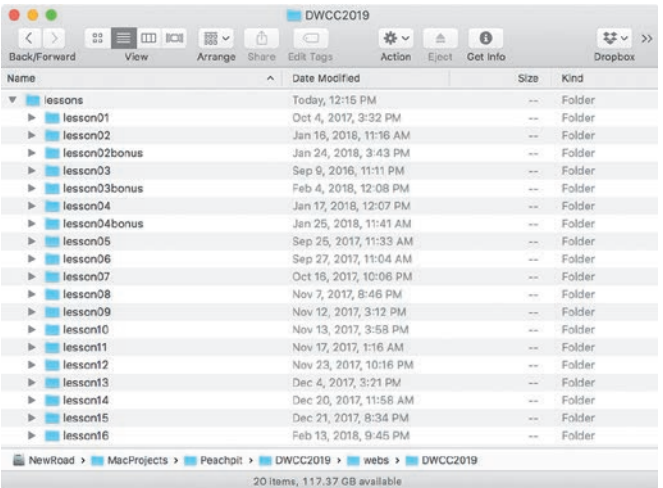

**• Note:** Windows may treat Zip archives like a file folder, allowing you to access the contents without decompressing it first. To use the files in Dreamweaver, you must decompress each archive first.

**P** Note: The files are updated from time to time, so the dates depicted in screen shots may be different from the ones shown.

### **[Recommended lesson order](#page--1-0)**

The training in this book is designed to take you from A to Z in basic to intermediate website design, development, and production. Each new lesson builds on previous exercises, using supplied files and assets to create an entire website. We recommend you download all lesson files at once.

Start with Lesson 1 and proceed through the entire book to Lesson 12. Continue with the online Lessons 13 through 16 (refer to the "Bonus material" section for more information about the online material).

I recommend that you do not skip any lessons, or even individual exercises. Although ideal, this method may not be a practicable scenario for every user. So each lesson folder contains all the files needed to complete every exercise within it using partially completed or staged assets, allowing you to complete individual lessons out of order, if desired.

However, don't assume that the staged files and customized templates in each lesson represent a complete set of assets. It may seem that these folders contain duplicative materials, but these "duplicate" files and assets, in most cases, cannot be used interchangeably in other lessons and exercises. Doing so will probably cause you to fail to achieve the goal or desired results of the exercise.

For that reason, you should treat each folder as a standalone website. Copy the lesson folder to your hard drive, and create a new site for that lesson using the Site Setup dialog. Do not define sites using subfolders of existing sites. Keep your sites and assets in their original folders to avoid conflicts.

One suggestion is to organize the lesson folders in a single *web* or *sites* master folder near the root of your hard drive. But avoid using the Dreamweaver application folder. In most cases, you'll want to use a local web server as your testing server, which is described in Lesson 11, "Publishing to the Web."

### **[Bonus material](#page--1-0)**

We've provided additional material for Lessons 2, 3, and 4 on the Peachpit website. This book has so much great material that we couldn't fit it all in the printed pages, so we placed Lessons 14 through 16 on the Peachpit website as well:

Lesson 2, "HTML Basics Bonus"

Lesson 3, "CSS Basics Bonus"

Lesson 4, "Creating Web Assets Using Photoshop Generator Bonus"

Lesson 14, "Working with a Web Framework"

Lesson 15, "Adapting Content to Responsive Design"

Lesson 16, "Working with Web Animation and Video"

You will find these on your account page (Lessons & Update Files tab) once you register your book, as described earlier in "Accessing the lesson files and Web Edition"

### **[On first launch](#page--1-0)**

Right after installation or upon first launch, Dreamweaver CC will display several introduction screens. First, the Sync Settings dialog will appear. If you are a user of previous versions of Dreamweaver, select Import Sync Settings to download your existing program preferences. If this is the first time you've used Dreamweaver, select Upload Sync Settings to sync your preferences to your Creative Cloud account.

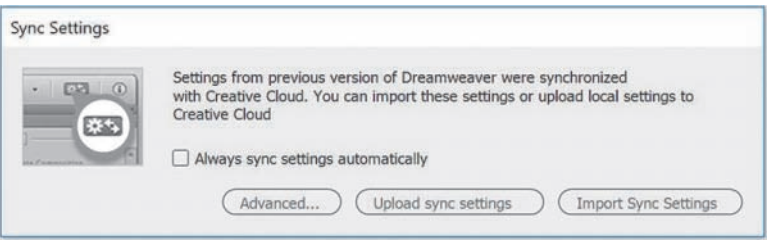

In the book, I use the lightest interface themes for the screen shots. This was done both to save ink in printing and to place less stress on the environment. Feel free to pick the color themes you prefer.

### **[Choosing the program color theme](#page--1-0)**

If you purchased the book after you installed and launched Dreamweaver, you may be using a different color theme than the one pictured in most screen shots in the book. All exercises will function properly using any color theme, but if you want to configure your interface to match the one shown, complete the following steps.

- **1** Select Edit > Preferences in Windows or Dreamweaver CC > Preferences in macOS. The Preferences dialog appears.
- **2** Select the Interface category.

**3** Select the lightest App Theme color. Select **Solarized Light** from the Code Theme menu.

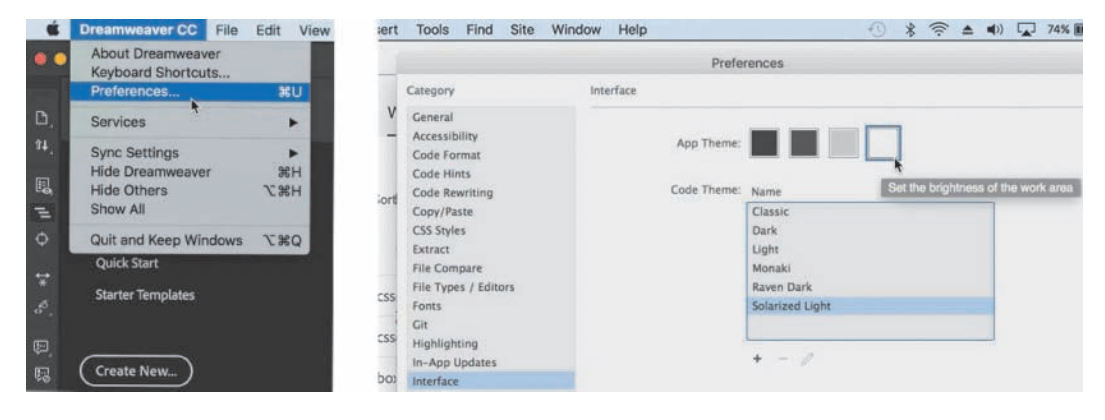

The interface changes to the new theme. Depending on which app theme you select, the code theme may change automatically. The changes are not permanent yet. If you close the dialog, the theme will revert to the original colors.

**4** Click the Apply button.

The theme changes are now permanent.

**5** Click the Close button.

Feel free to change the color theme at any time. Often users select the theme that works best in their normal working environment. The lighter themes work best in well-lighted rooms, while the darker themes work best in indirect or controlled lighting environments used in some design offices. All exercises will work properly in any theme color.

### **[Setting up the workspace](#page--1-0)**

Dreamweaver CC (2019 release) includes two main workspaces to accommodate various computer configurations and individual workflows. For this book, the Standard workspace is recommended.

**1** If the Standard workspace is not displayed by default, you can select it from the Window > Workspace menu.

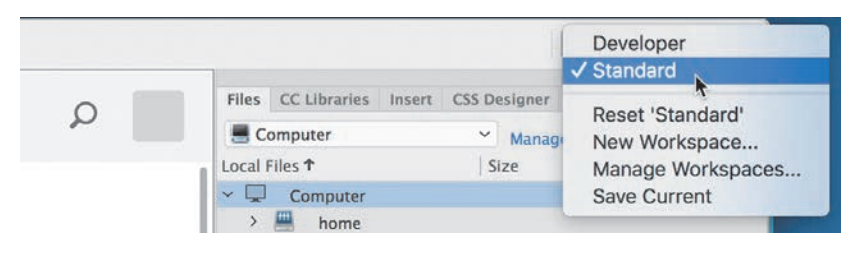

**2** If the default Standard workspace has been modified—where certain toolbars and panels are not visible (as they appear in the figures in the book)—you can restore the factory settings by choosing Reset 'Standard' from the Workspace drop-down menu.

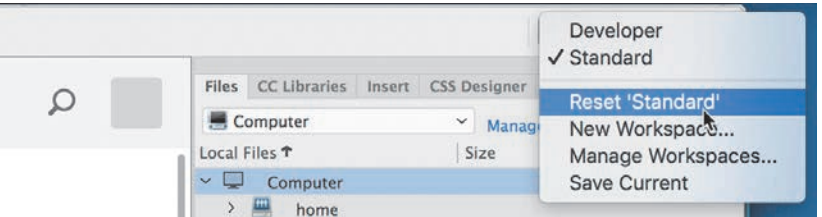

These same options can be accessed from the Window > Workspace Layout menu.

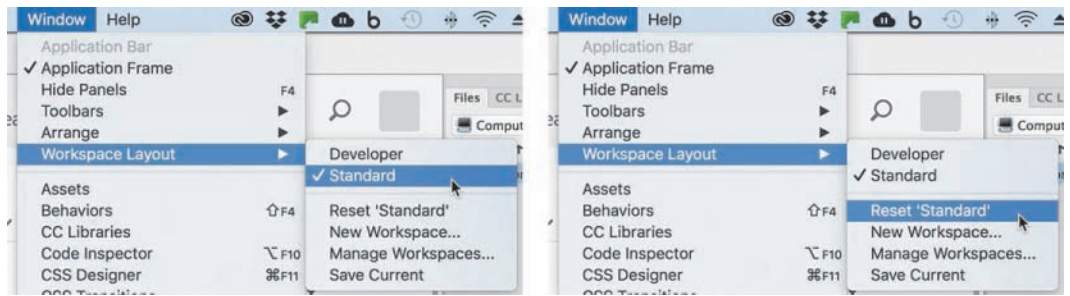

Most of the figures in this book show the Standard workspace. When you finish the lessons in this book, experiment with each workspace to find the one that you prefer, or build your own configuration and save the layout under a custom name.

For a more complete description of the Dreamweaver workspaces, see Lesson 1, "Customizing Your Workspace."

### **[Defining a Dreamweaver sit](#page--1-0)e**

In the course of completing the following lessons, you will create webpages from scratch and use existing files and resources that are stored on your hard drive. The resulting webpages and assets make up what's called your *local* site. When you are ready to upload your site to the Internet (see Lesson 11, "Publishing to the Web"), you publish your completed files to a web-host server, which then becomes your *remote* site. The folder structures and files of the local and remote sites are usually mirror images of one another.

The first step is to define your local site.

**Warning:** You must unzip the lesson files before you create your site definition.

- **1** Launch Adobe Dreamweaver CC (2019 release) or later.
- **2** Open the Site menu.

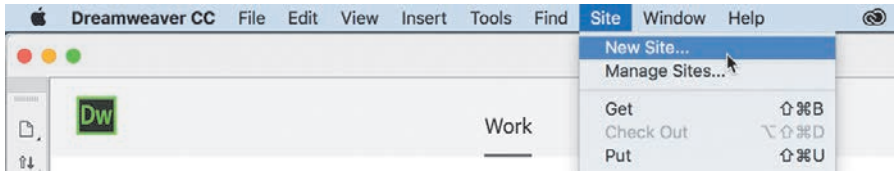

The Site menu provides options for creating and managing standard Dreamweaver sites.

**3** Choose New Site.

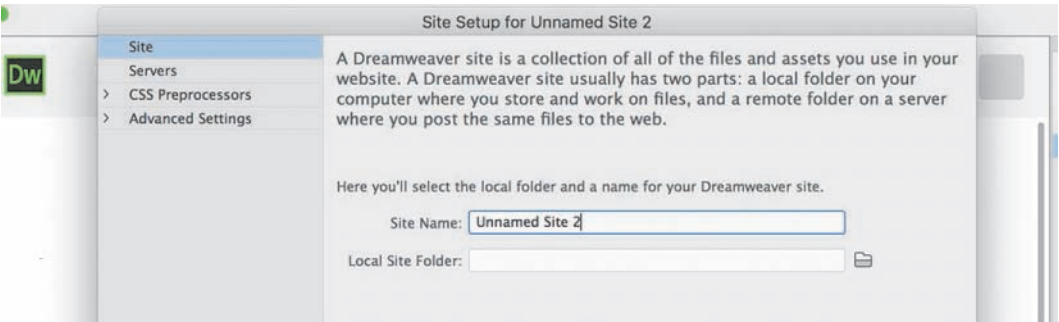

The Site Setup dialog appears.

**P** Note: The main folder that contains the site will be referred to throughout the book as the site root folder.

To create a standard website in Dreamweaver, you need only name it and select the local site folder. The site name should relate to a specific project or client and will appear in the Files panel Site drop-down menu. This name is intended for your own purposes only; it will not be seen by the public, so there are no limitations to the name you can create. Use a name that clearly describes the purpose of the website. For the purposes of this book, use the name of the lesson you intend to complete, such as lesson01, lesson02, lesson03, and so on.

**4** Type **lesson01** or another name, as appropriate, in the Site Name field.

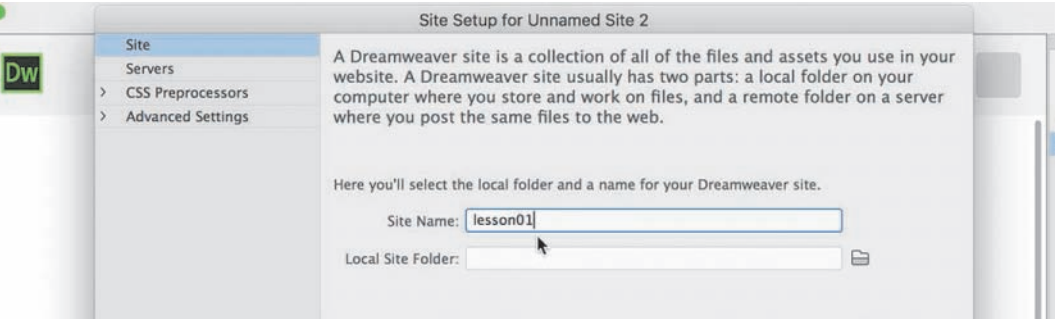

- **5** Next to the Local Site Folder field, click the Browse For Folder icon.
- **6** Navigate to the appropriate folder containing the lesson files you downloaded from [peachpit.com](http://peachpit.com) (as described earlier), and click Select/Choose.

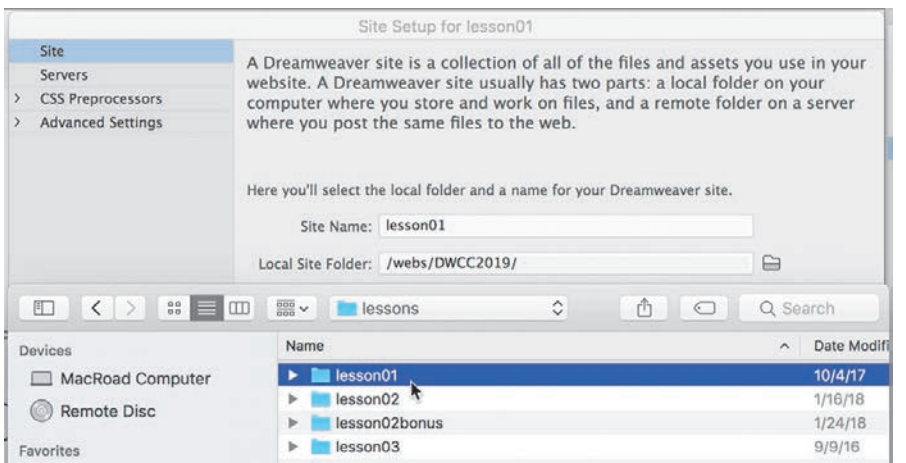

You could click Save at this time and begin working on your new website, but you'll add one more piece of handy information.

**7** Click the arrow next to the Advanced Settings category to reveal the categories listed there. Select Local Info.

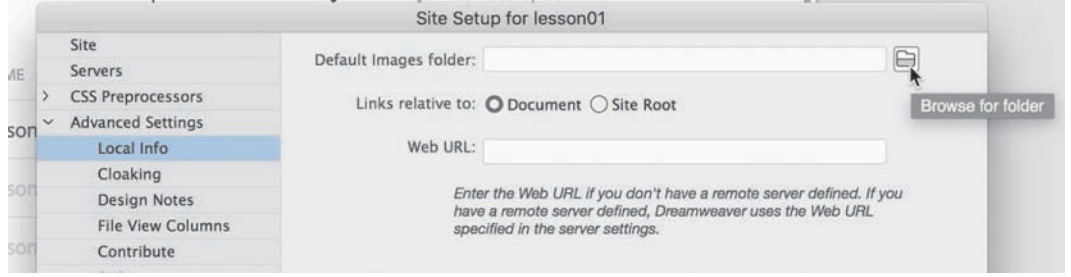

Although it's not required, a good policy for site management is to store different file types in separate folders. For example, many websites provide individual folders for images, PDFs, videos, and so on. Dreamweaver assists in this endeavor by including an option for a default images folder.

Later, as you insert images from other locations on your computer, Dreamweaver will use this setting to automatically move the images into the site structure.

**P** Note: The folder that contains the image assets will be referred to throughout the book as the site default images folder or the default images folder.

**P** Note: Lesson files must be decompressed prior to defining the site.

**Note:** Resource folders for images and other assets should always be contained within the main site root folder.

**8** Next to the Default Images Folder field, click the Browse For Folder icon. When the dialog opens, navigate to the appropriate images folder for that lesson or site and click Select/Choose.

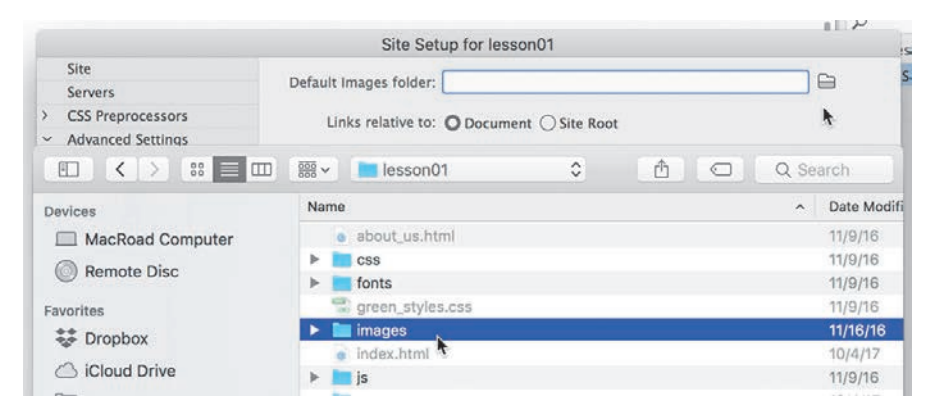

The path to the images folder appears in the Default Images Folder field. The next step would be to enter your site domain name in the Web URL field.

**9** Enter **<http://green-start.org>** for the lessons in this book, or enter your own website URL, in the Web URL field.

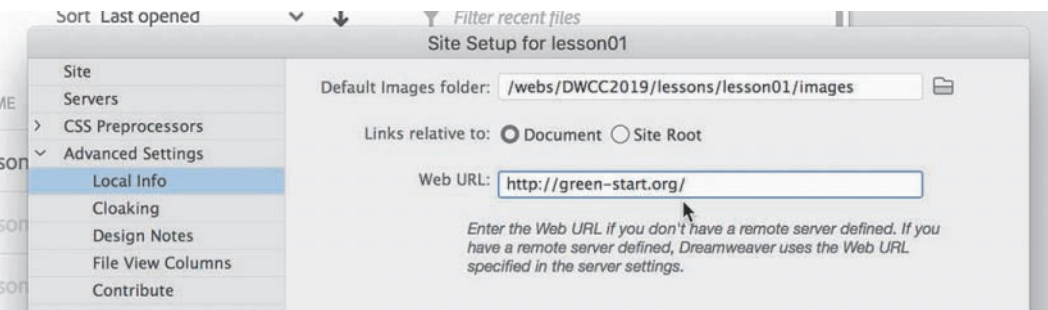

**C Note:** The Web URL is not needed for most static HTML sites, but it's required for working with sites using dynamic applications or to connect to databases and a testing server.

You've entered all the information required to begin your new site. In subsequent lessons, you'll add information that will enable you to upload files to your remote and testing servers.

**10** In the Site Setup dialog, click Save.

The Site Setup dialog closes.

Whenever a site is selected or modified, Dreamweaver will build, or rebuild, a cache of every file in the folder. The cache identifies relationships between the webpages and the assets within sites and will assist you whenever a file is moved, renamed, or deleted to update links or other referenced information. **11** Click OK to build the cache, if necessary.

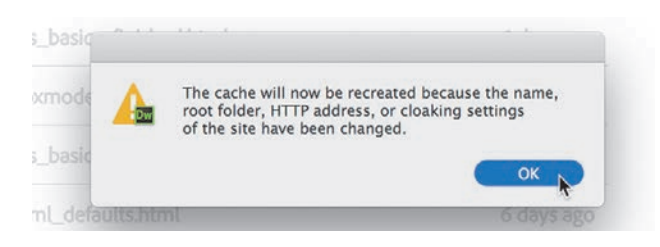

In the Files panel, the new site name appears in the site list drop-down menu. As you add more site definitions, you can switch between the sites by selecting the appropriate name from this menu.

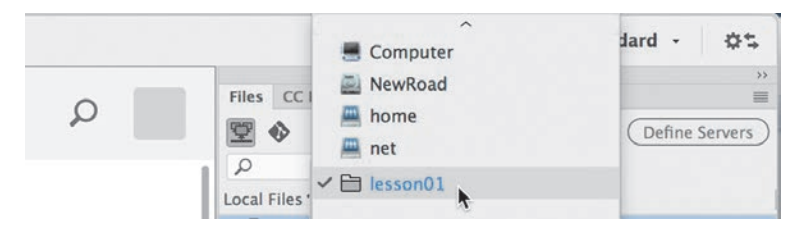

Setting up a site is a crucial first step in beginning any project in Dreamweaver. Knowing where the site root folder is located helps Dreamweaver determine link pathways and enables many sitewide options, such as orphaned-file checking and Find and Replace.

### **[Checking for updates](#page--1-0)**

Adobe periodically provides software updates. To check for updates in the program, choose Help > Updates in Dreamweaver. An update notice may also appear in the Creative Cloud update desktop manager.

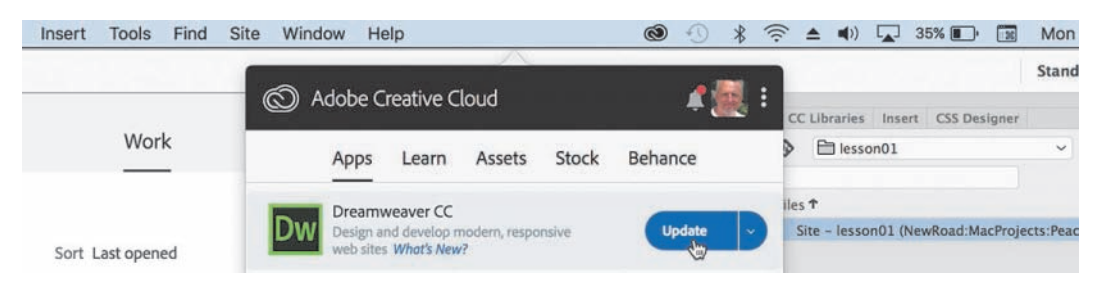

For book updates and bonus material, visit your Account page on [peachpit.com](http://peachpit.com)  and select the Lesson & Update Files tab.

### **[Additional resources](#page--1-0)**

*Adobe Dreamweaver CC Classroom in a Book (2019 release)* is not meant to replace documentation that comes with the program or to be a comprehensive reference for every feature. Only the commands and options used in the lessons are explained in this book. For comprehensive information about program features and tutorials, refer to these resources:

**Adobe Dreamweaver Learn & Support:** [https://helpx.adobe.com/dreamweaver/](https://helpx.adobe.com/dreamweaver/tutorials.html) [tutorials.html](https://helpx.adobe.com/dreamweaver/tutorials.html) (accessible in Dreamweaver by choosing Help > Dreamweaver Tutorial) is where you can find and browse tutorials, help, and support on [Adobe.com.](http://Adobe.com)

**Dreamweaver Help:** [helpx.adobe.com/support/dreamweaver.html](http://helpx.adobe.com/support/dreamweaver.html) is a reference for application features, commands, and tools (press F1 or choose Help > Dreamweaver Help).

**Adobe Forums:** [forums.adobe.com](http://forums.adobe.com) lets you tap into peer-to-peer discussions and questions and answers on Adobe products.

**Resources for educators:** [adobe.com/education](http://adobe.com/education) and [edex.adobe.com](http://edex.adobe.com) offer a treasure trove of information for instructors who teach classes on Adobe software. You'll find solutions for education at all levels, including free curricula that use an integrated approach to teaching Adobe software and that can be used to prepare for the Adobe Certified Associate exams.

Also check out these useful links:

**Adobe Add-ons:** [exchange.adobe.com/addons](http://exchange.adobe.com/addons) is a central resource for finding tools, services, extensions, code samples, and more to supplement and extend your Adobe products.

**Adobe Dreamweaver CC product home page:** [adobe.com/products/](http://adobe.com/products/) [dreamweaver.html](http://dreamweaver.html) has more information about the product.

#### **[Adobe Authorized Training Centers](#page--1-0)**

Adobe Authorized Training Centers offer instructor-led courses and training on Adobe products. Go to [training.adobe.com/training/partner-finder.htm](http://training.adobe.com/training/partner-finder.html)l to find a directory of AATCs.

*This page intentionally left blank* 

## **[CUSTOMIZING YOUR](#page--1-0)  WORKSPACE 1**

### **Lesson overview**

In this lesson, you'll familiarize yourself with the Dreamweaver CC (2019 release) program interface and learn how to do the following:

- **•** Use the program Welcome screen
- **•** Switch document views
- **•** Work with panels
- **•** Select a workspace layout
- **•** Adjust toolbars
- **•** Personalize preferences
- **•** Create custom keyboard shortcuts
- **•** Use the Property inspector
- **•** Use the Extract workflow

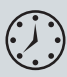

This lesson will take about 1 hour to complete. Please log in to your account on [peachpit.com](http://peachpit.com) to download the files for this lesson, or go to the "Getting Started" section at the beginning of this book and follow the instructions under "Accessing the Lesson Files and Web Edition." Store the files on your computer in a convenient location. Define a site based on the lesson01 folder.

Your Account page is also where you'll find any updates to the lesson files. Look on the Lesson & Update Files tab to access the most current content.

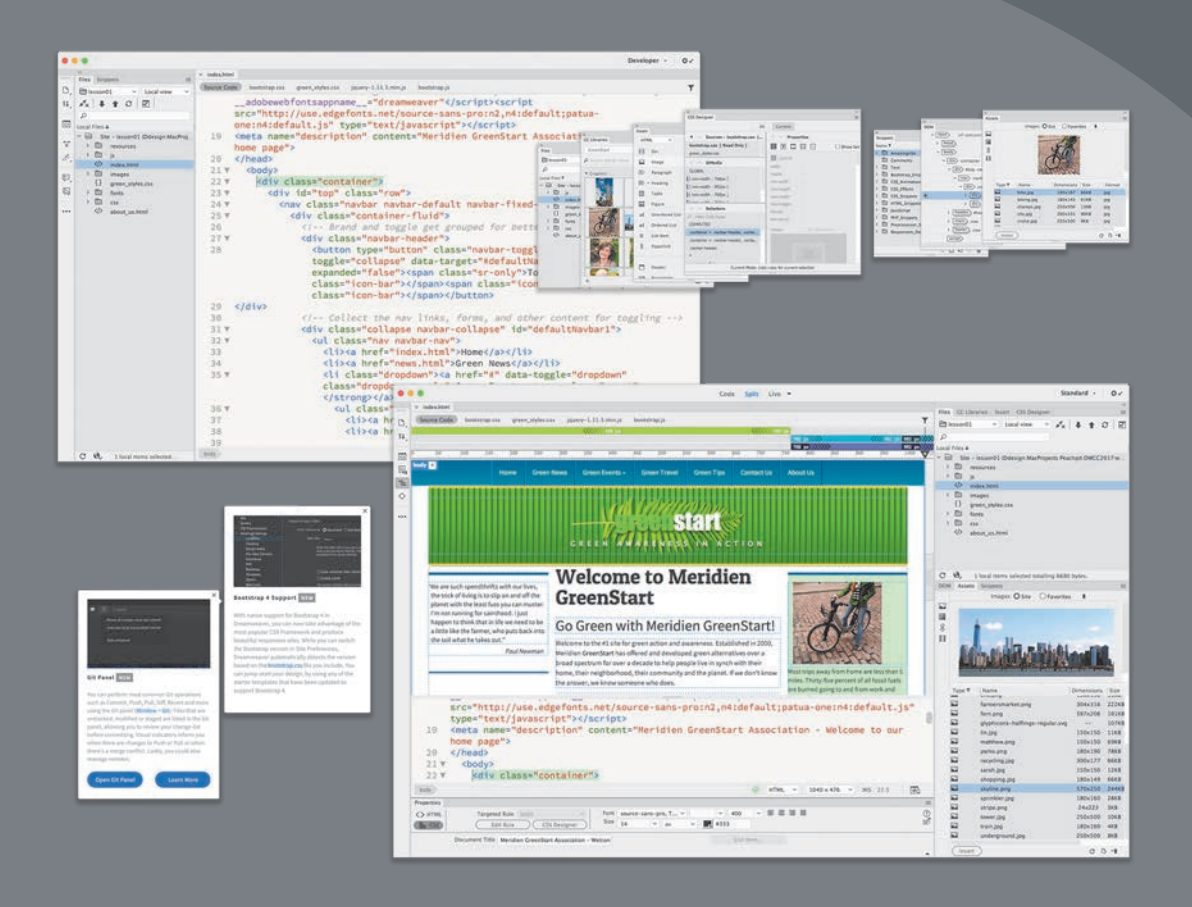

You'd probably need a dozen programs to perform all the tasks that Dreamweaver can do—and none of them would be as fun to use.

### **[Touring the workspace](#page--1-0)**

P **Note:** Before you begin this lesson, download the lesson files and create a new website for lesson01 as described in the "Getting Started" section at the beginning of the book.

Dreamweaver is the industry-leading Hypertext Markup Language (HTML) editor, with good reasons for its popularity. The program offers an incredible array of design and code-editing tools. Dreamweaver offers something for everyone.

Coders love the range of enhancements built into the Code view environment, and developers enjoy the program's support for a variety of programming languages and code hinting. Designers marvel at seeing their text and graphics appear in an accurate What You See Is What You Get (WYSIWYG) depiction as they work, saving hours of time previewing their designs in browsers. Novices certainly appreciate the program's simple-to-use and power-packed interface. No matter what type of user you are, if you use Dreamweaver, you don't have to compromise.

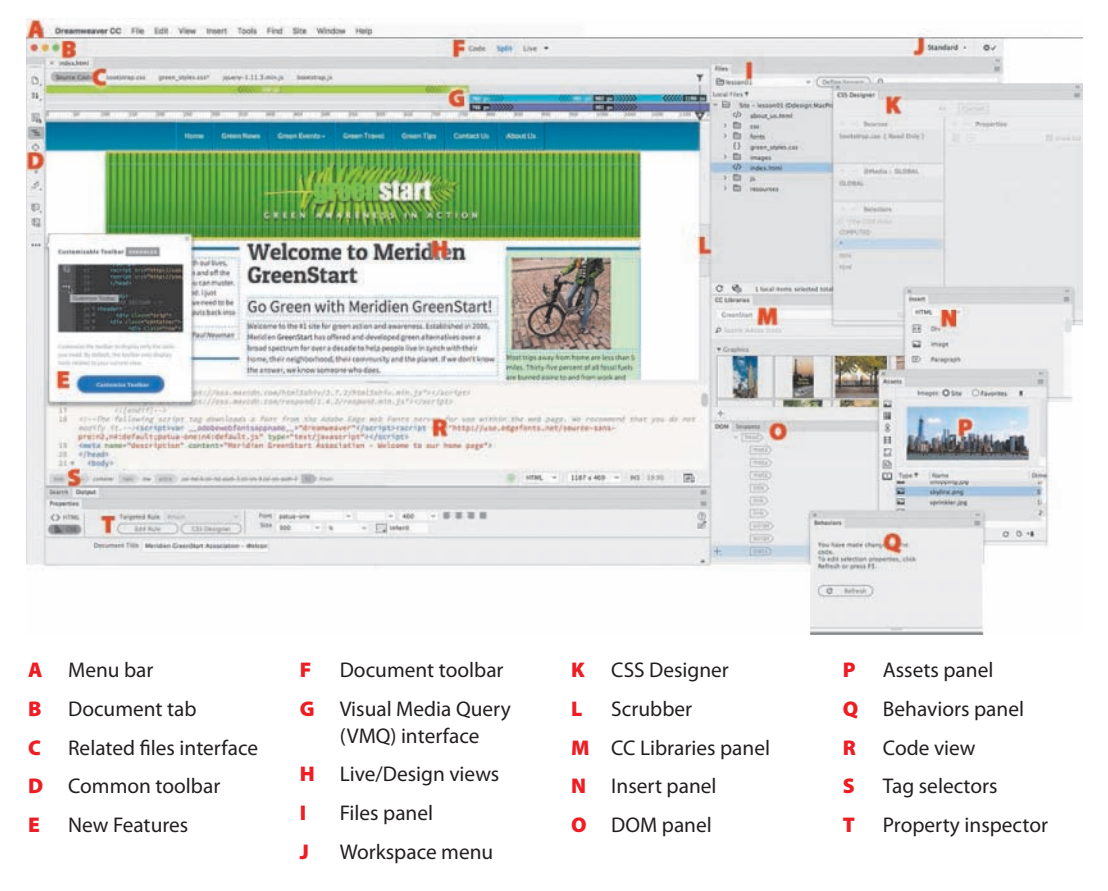

The Dreamweaver interface features a vast array of user-configurable panels and toolbars. Take a moment to familiarize yourself with the names of these components.

You'd think a program with this much to offer would be dense, slow, and unwieldy, but you'd be wrong. Dreamweaver provides much of its power via dockable panels and toolbars that you can display or hide and arrange in innumerable combinations to create your ideal workspace. In most cases, if you don't see a desired tool or panel, you'll find it in the Window menu.

This lesson introduces you to the Dreamweaver interface and gets you in touch with some of the power hiding under the hood. We don't spend a lot of time in the upcoming lessons teaching you how to perform basic activities within the interface; that's the intention of this lesson. So take some time to go through the following descriptions and exercises to familiarize yourself with the basic operations of the program interface. Feel free to refer to this lesson anytime you need a refresher on the program's many dialogs and panels and how they function.

### **[Using the Start Screen](#page--1-0)**

Once the program is installed and the initial setup is completed, you'll see the new Dreamweaver Start Screen. This screen provides quick access to recent pages, easy creation of a variety of page types, and a direct connection to several key Help resources. The Start Screen appears when you first start the program or when no other documents are open. The Start Screen has gotten a facelift in this version of Dreamweaver and deserves a quick review to check out what it offers. For example, it now has two main options: Quick Start and Starter Templates and two buttons for creating new files and opening existing ones. If you have never used the program before the center of the Start Screen may prompt you "Build a Website."

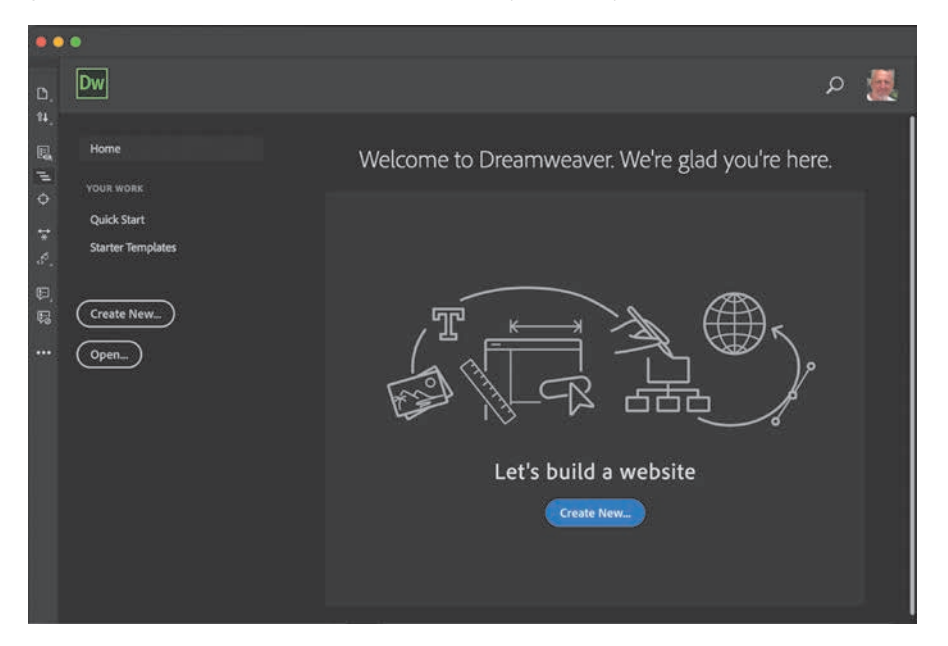

Once you create or open your first file, Dreamweaver will provide a list of the files you last worked on. The list is dynamic, and the last file you worked on will be at the top of the list. To reopen a file, simply click its name.

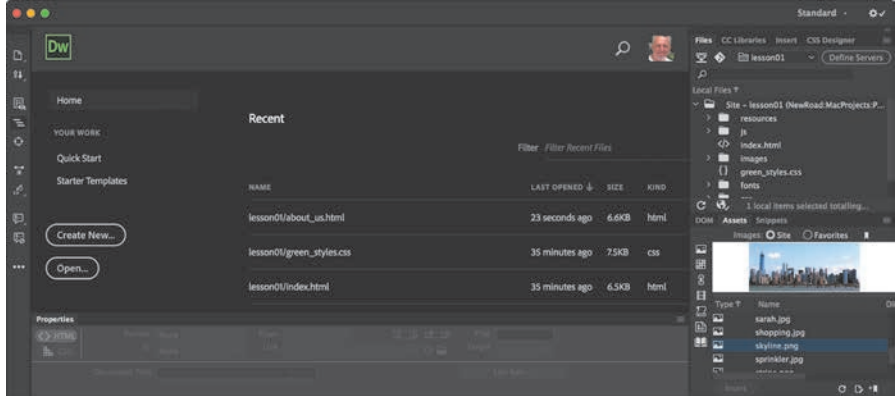

#### **[Quick Start](#page--1-0)**

If the Quick Start tab looks familiar, it's because it has been around in one form or another for many versions of Dreamweaver. As it has always done, it provides instant access to a list of basic web-compatible file types, such as HTML, CSS, JS, PHP, and so on. Just click the file type to start a new document.

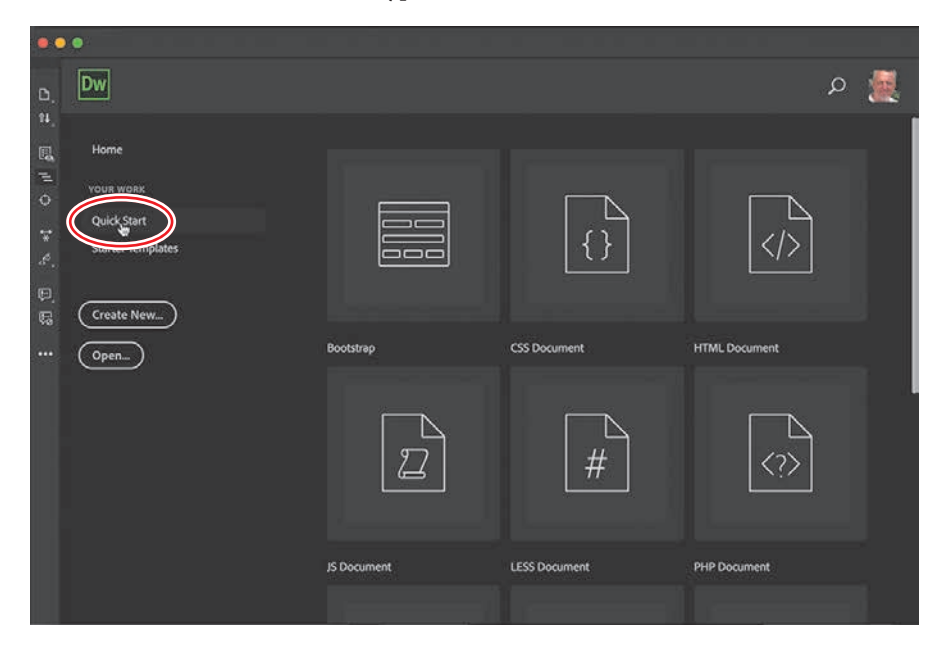

#### **[Starter Templates](#page--1-0)**

The Starter Templates option enables you to access predefined starter templates that provide responsive styling to support smartphones and mobile devices, as well as the popular Bootstrap framework. The templates can be used to quickly create from scratch a variety of webpages that are already compatible with smartphones and tablets.

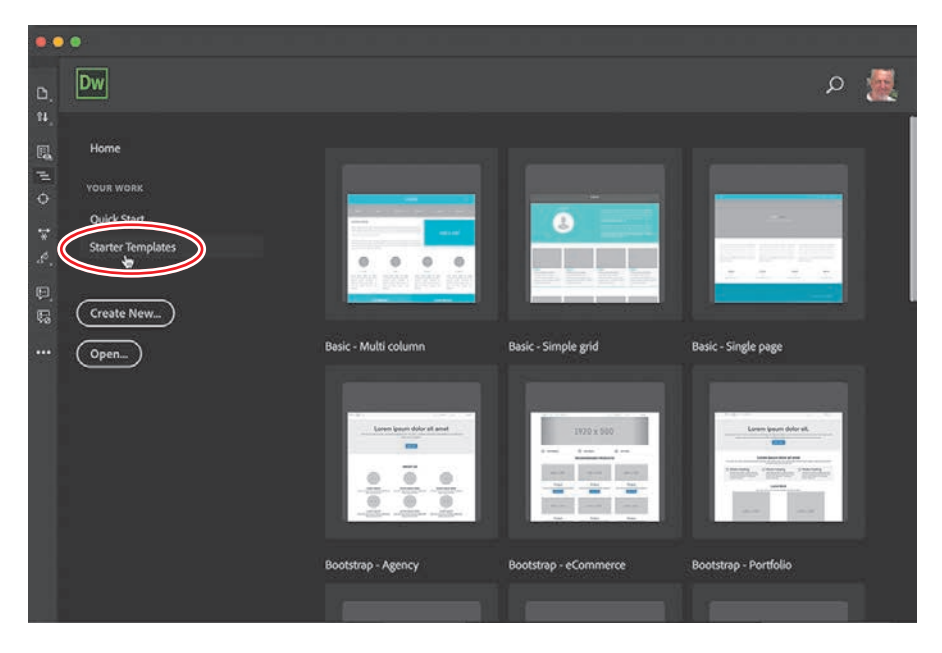

#### **[Create New and Open](#page--1-0)**

The Create New and Open buttons access the New Document and Open dialogs, respectively. Previous users of Dreamweaver may be more comfortable using these options, which open familiar interfaces for creating new documents or opening existing ones.

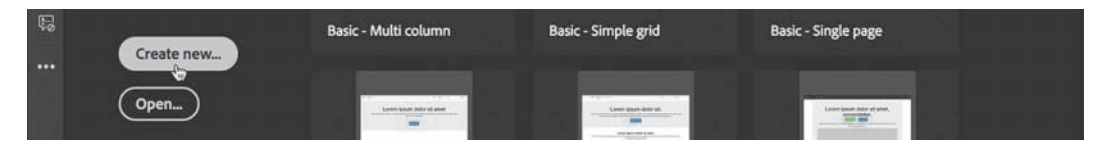

If you do not want to see the Start Screen anymore, you can disable it by accessing the option in General settings in Dreamweaver Preferences and deselecting the checkbox.

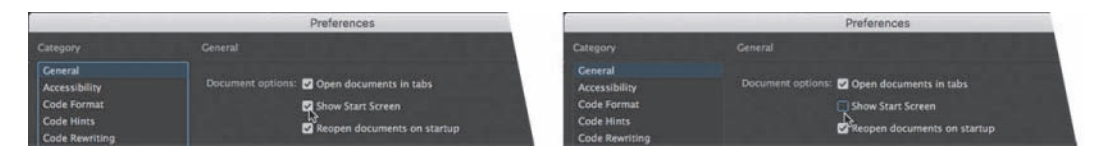

### **[Exploring New Feature guides](#page--1-0)**

In Dreamweaver CC, the New Feature guides pop up from time to time as you access various tools, features, or interface options. The pop-ups call your attention to new features or workflows that have been added to the program and provide handy tips to help you get the most out of them.

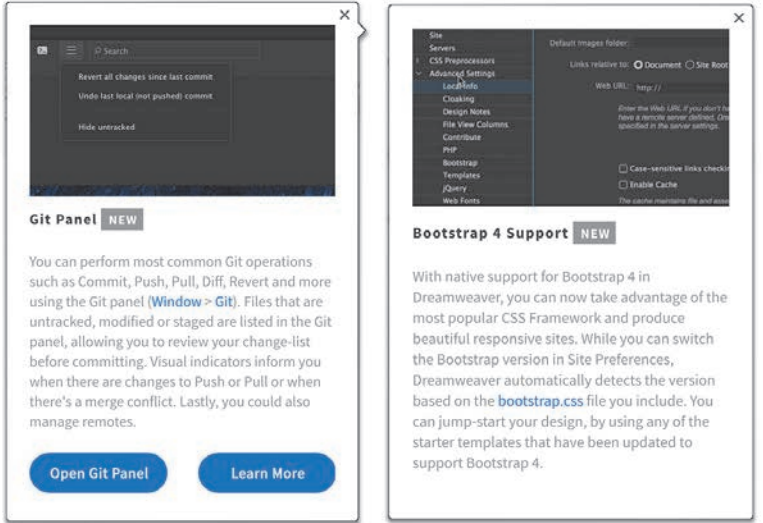

When a tip appears, it may provide more extensive information or a tutorial you can access by following the prompts in the pop-up window. When you are finished, you can close the pop-up by clicking the Close icon in the upper-right corner of each tip. When you close the tip, it will not appear again. You can display the tips again by selecting Help > Reset Contextual Feature Tips.

### **[Setting interface preferences](#page--1-0)**

Dreamweaver provides users with extensive controls over the basic program interface. You can set up, arrange, and customize the various panels and menus to your own liking. One of the first places you should visit before you begin the lessons in this book is the Dreamweaver Preferences dialog.

As with other Adobe applications, the Preferences dialog provides specific settings and specifications that dictate how the program looks and functions. Preference settings are normally persistent, meaning that they remain in effect even after the program is shut down and relaunched. There are far too many options in this dialog to cover in one lesson, but let's make a couple of changes to give you a taste of what you can do. Some features of the program are not visible until you create or open a file for editing.

- **1** Define a new site based on the lesson01 folder as described in the "Getting Started" section at the beginning of the book.
- **2** Select Window > Files or press F8 to display the Files panel.

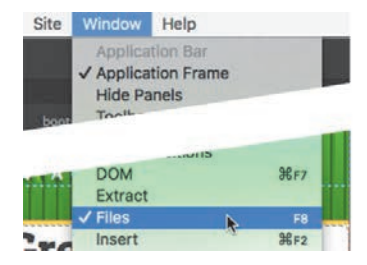

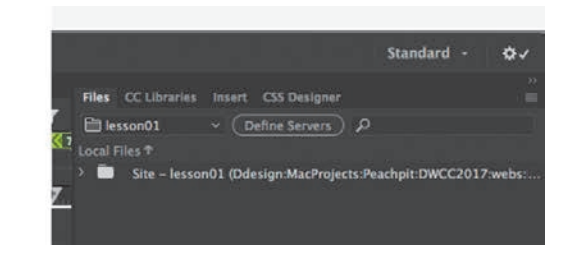

- **3** In the File panel, select **lesson01** from the drop-down menu and reveal the site file list in the panel, if necessary.
- **4** Right-click the file **[index.html](http://index.html)** from the lesson01 folder and choose Open from the context menu. You can also double-click a file in the list to open it.

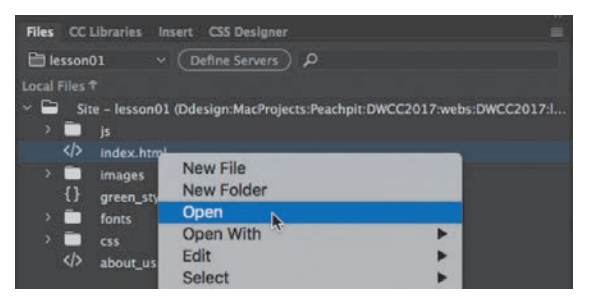

The file opens in the document window. If the program has not been used previously, the file may open in Live view. To get the full appreciation of the upcoming changes, let's also display the code-editing interface at the same time.

- × Code Live index html Source Code de **Et** Green Events -**Green Travel Green Tins** Contact Lis About Liv SIA <body> <div class="container"> <div id="top" class="row"> <nav class="navbar navbar-default navbar-fixed-top"> eddii alaaan Haankadaan Flutilly  $1062 \times 184$   $\vee$  INS 21-9  $\overline{a}$ **HTML**
- **5** Select Split view at the top of the document window, if necessary.

If you did not complete the "Getting Started" section at the beginning of the book, you will see that Dreamweaver is sporting a new dark color scheme in Code view. Some users love it; some hate it. You can change it completely or merely tweak it in Preferences. If you have already changed your interface theme, skip to the next exercise.

**6** In Windows, select Edit > Preferences.

In macOS, select Dreamweaver CC > Preferences.

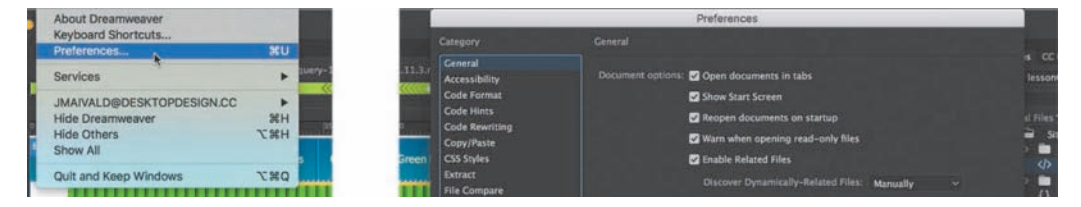

The Preferences dialog appears.

**7** Select the Interface category.

As you see in the dialog, Dreamweaver gives you control over the overall color theme as well as the code-editing window. You may change one or both.

Many designers work in controlled lighting environments and prefer the dark interface themes that are now the default in most Adobe applications. For the purposes of this book, all screen shots from this point forward are taken in the lightest theme. This saves ink during printing, for less impact on the environment. You may continue to use the dark theme if you prefer, or switch now so that your screen will match the illustrations in the book.

**8** In the App Theme window, select the lightest theme.

The theme of the entire interface changes to light gray. You will notice that the Code Theme setting changes to *Light* at the same time. If you prefer, you can switch the code theme back to *Dark* or choose another. The screen shots for code editing in the book use the *Solarized Light* theme.

**9** Select *Solarized Light* in the Code Theme window.

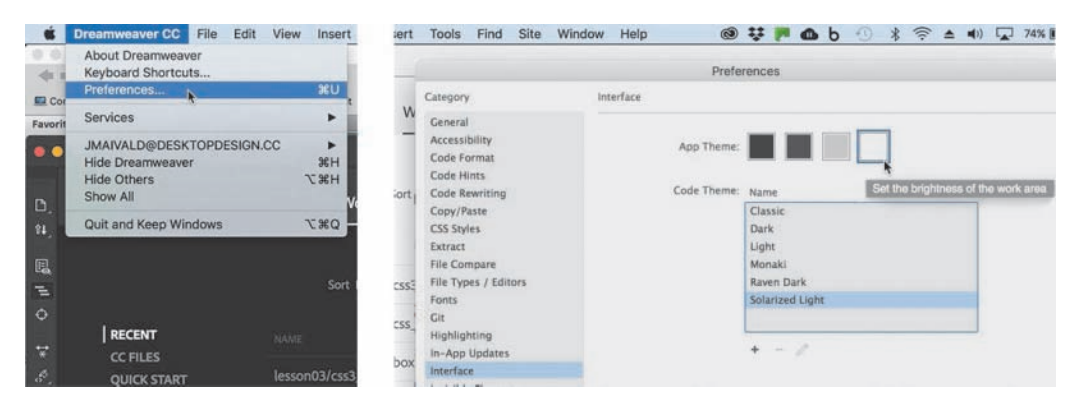

At the moment, the changes are not permanent. If you click the Close button in the dialog, the theme would revert to dark.

**10** Click Apply in the lower-right corner of the dialog.

The changes have now been applied permanently.

**11** Click Close.

Saved preferences persist from session to session and through each workspace.

### **[Switching and splitting views](#page--1-0)**

Dreamweaver offers dedicated environments for coders and designers.

#### **[Code view](#page--1-0)**

Code view focuses the Dreamweaver workspace exclusively on the HTML code and a variety of code-editing productivity tools. To access Code view, click the Code view button in the Document toolbar.

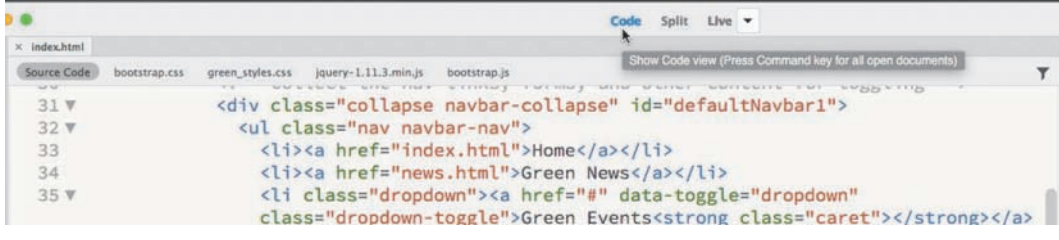

Code view

#### **[Design view](#page--1-0)**

Design view shares the document window with Live view and focuses the Dreamweaver workspace on its classic WYSIWYG editor. In the past, Design view provided a reasonable facsimile of the webpage as it would appear in a browser, but with the advancements in CSS and HTML, it is no longer as WYSIWYG as it once was. Although it can be difficult to use in some situations, you'll find that it does offer an interface that speeds up the creation and editing of your content. And at the moment, it's also the only way to access certain Dreamweaver tools or workflows, as you will see in the upcoming lessons.

To activate Design view, choose it from the Design/Live view drop-down menu in the Document toolbar. Most HTML elements and basic cascading style sheets (CSS) formatting will be rendered properly within Design view, with the major exceptions being CSS3 properties; dynamic content; interactivity, such as link behaviors, video, audio, and jQuery widgets; and some form elements. In previous versions of Dreamweaver, you spent most of your time in Design view. That will no longer be the case.

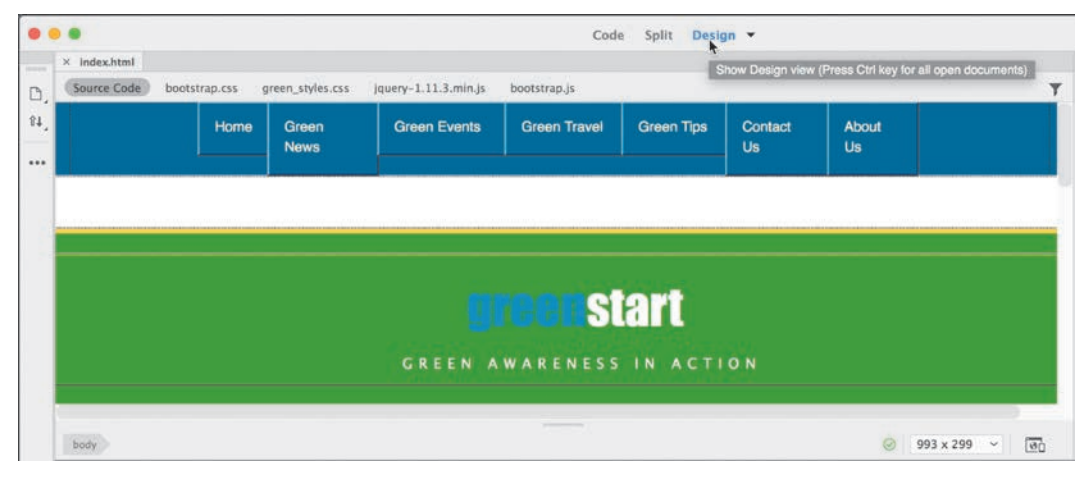

Design view

#### **[Live view](#page--1-0)**

Live view is the default workspace of Dreamweaver CC. It speeds up the process of developing modern websites by allowing you to *visually* create and edit webpages and web content in a browser-like environment, and it supports and previews most dynamic effects and interactivity.

To use Live view, choose it from the Design/Live view drop-down menu in the Document toolbar. When Live view is activated, most HTML content will function as it would in an actual browser, allowing you to preview and test most dynamic applications and behaviors.

In previous versions of Dreamweaver, the content in Live view was not editable. That has changed. You can edit text, add and delete elements, create classes and IDs, and even style elements, all in the same window. It's like working on a live webpage right inside Dreamweaver.

Live view is integrally connected to the CSS Designer, allowing you to create and edit advanced CSS styling and build fully responsive webpages without having to switch views or waste time previewing the page in a browser.

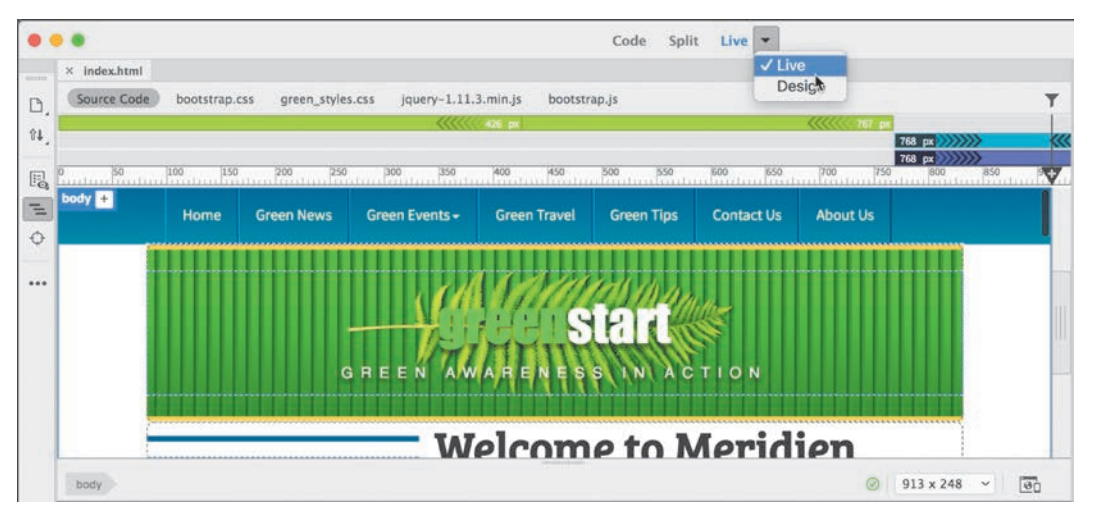

Live view

#### **[Split view](#page--1-0)**

Split view provides a composite workspace that gives you access to both the design and the code simultaneously. Changes made in either window update in the other in real time.

**• Note:** Split view can pair Code view with either Design view or Live view.

To access Split view, click the Split view button in the Document toolbar. Dreamweaver splits the workspace horizontally by default. When using Split view, you can display Code view with either Live view or Design view.

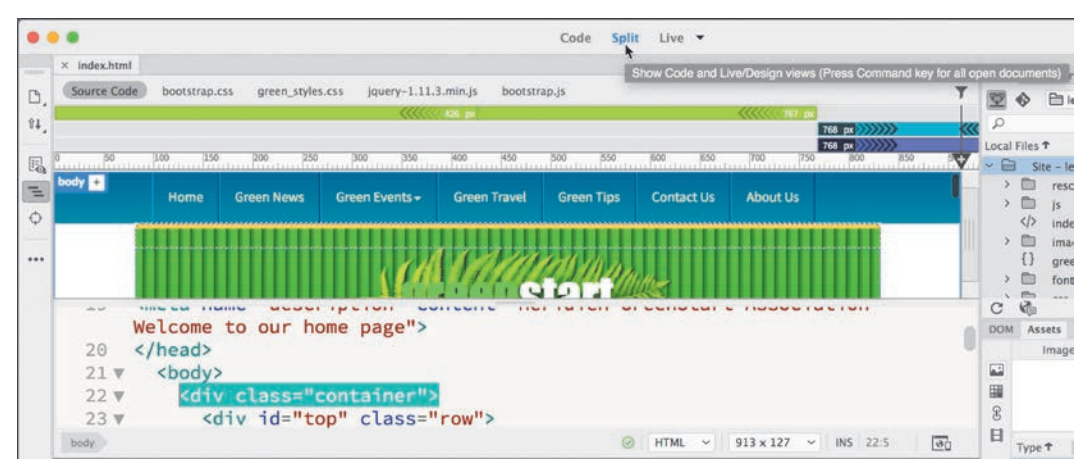

Split view (horizontal)

You can split the screen vertically by selecting the Split Vertically option on the View menu. When the window is split, Dreamweaver also gives you options for how the two windows display. You can put the code window on the top, bottom, left, or right. You can find all these options in the View menu. Most screen shots in the book that show Split view show Design or Live view at top or right.

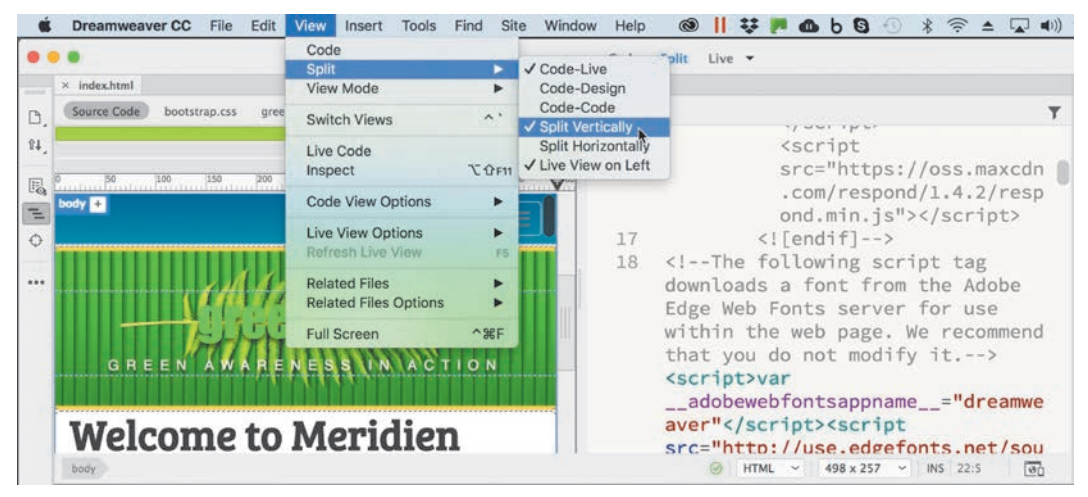

Split view (vertical)

#### **[Live Source Code](#page--1-0)**

Live Source Code is an HTML code-troubleshooting display mode available whenever Live view is activated. To access Live Source Code, activate Live view and then click the Live Source Code icon  $\overline{\langle \cdot \rangle}$  in the toolbox at the left side of the document window. While active, Live Source Code displays the HTML code as it would appear in a live browser on the Internet and gives you a peek at how the code changes when the visitor interacts with various parts of the page.

**P Note:** The Live Source Code icon may not appear on the Common toolbar by default. You may need to activate it using the Customize Toolbar icon.

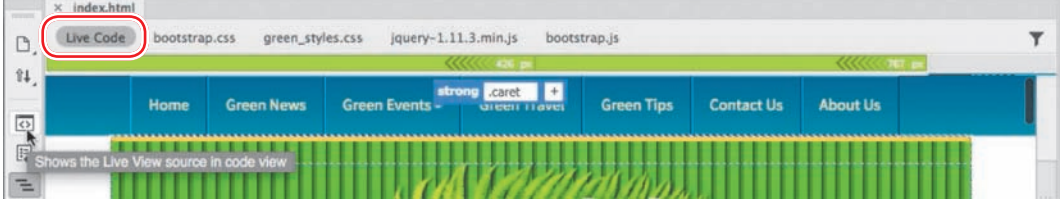

You can see this interaction firsthand by clicking the *Green Events* menu item to open the drop-down menu. In Code view, you will see that the menu item starts with the class dropdown and that the class open is then added to the code interactively. The open class is then removed when you close the menu. Without Live Source Code, you would not be able to see this interaction and behavior.

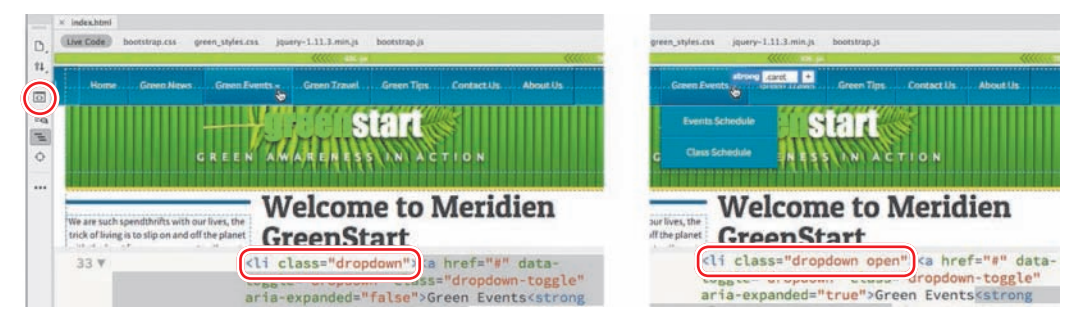

Live Source Code mode

Be aware that while Live Source Code is active, you will not be able to edit the HTML code, although you can still modify external files, such as linked style sheets. To disable Live Source Code, click the Live Source Code icon again to toggle the mode off.

#### **[Inspect mode](#page--1-0)**

Inspect mode is a CSS troubleshooting display mode that is available whenever Live view is activated. It is integrated with the CSS Designer and allows you to rapidly identify CSS styles applied to content within the page by moving the mouse cursor over elements in the webpage. Clicking an element freezes the focus on that item.

The Live view window highlights the targeted element and displays the pertinent CSS rules applied or inherited by that element. You can access Inspect mode at any time by clicking the Live view icon whenever an HTML file is open and then clicking the Inspect icon in the Common toolbar.

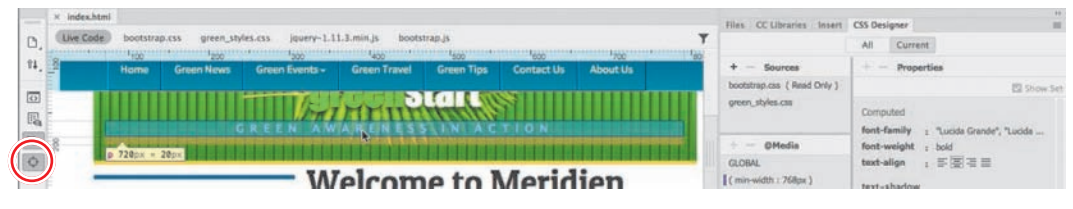

Inspect mode

### **[Selecting a workspace layout](#page--1-0)**

A quick way to customize the program environment is to use one of the prebuilt workspaces in Dreamweaver. Experts have optimized these workspaces to put the tools you need at your fingertips.

Dreamweaver CC (2019 release) includes two prebuilt workspaces: *Standard* and *Developer*. To access these workspaces, choose them from the Workspace menu, located at the upper-right side of the program window.

#### **[Standard workspace](#page--1-0)**

The Standard workspace focuses the available screen real estate on the Design and Live view window. Standard is the default workspace for screen shots in this book.

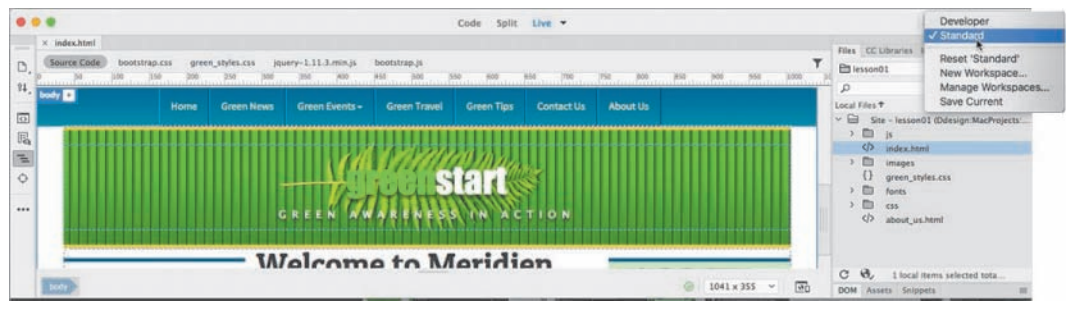

Standard workspace

#### **[Developer workspace](#page--1-0)**

The Developer workspace provides a code-centric layout of tools and panels ideal for coders and programmers. The workspace is focused on Code view.

|                                                                             |                                                                                                    | √ Developer<br>Standard                            |  |  |  |  |  |
|-----------------------------------------------------------------------------|----------------------------------------------------------------------------------------------------|----------------------------------------------------|--|--|--|--|--|
| Files Snippets                                                              | index ktml                                                                                                    |                                                    |  |  |  |  |  |
| D. Ediesson01<br>v (Define Servers)                                         | Source Code<br>jquery-1.11.3.min.js<br>green styles.css<br>bootstrap.is<br>bootstrap.css                                                                | Reset 'Developer'                                  |  |  |  |  |  |
| 11.0<br>Local Files T                                                       | <1-- Collect the nav links, forms, and other content for togglin<br>30<br><div class="collapse navbar-collapse" id="defaultNavbar1"><br/>31 V</div>     | New Workspace<br>Manage Workspaces<br>Save Current |  |  |  |  |  |
| $\overline{\omega}$ $\circ$ $\approx$<br>Site - lesson01 (Ddesign MacProj.) | sul class="nay naybar-nay"><br>32 V                                                                                                    |                                                    |  |  |  |  |  |
| <b>四 H</b>                                                                  | <li><a href="index.html">Home</a></li><br>33                                                                                                    |                                                    |  |  |  |  |  |
| ÷.<br>$\langle \rangle$<br>index html                                       | <li><a href="news.html">Green News</a></li><br>34                                                                                                    |                                                    |  |  |  |  |  |
| m.<br>images<br>á.<br>$\{ \}$<br>green styles.css<br>Ð.<br>fonts            | <li class="dropdown"><a <br="" data-toggle="dropdown" href="#">35 V<br/>class="dropdown-toggle"&gt;Green Events<strong class="caret"></strong></a></li> |                                                    |  |  |  |  |  |
| 9.<br><b>CD</b><br>res                                                      | <ul class="dropdown-menu"><br/>36 V</ul>                                                                                                    |                                                    |  |  |  |  |  |
| 眠<br>$\left\langle \cdot \right\rangle$<br>about us.html                    | <li><a href="events.html#calendar">Events Schedule</a></li><br>37                                                                                       |                                                    |  |  |  |  |  |
|                                                                             | 3B<br><li><a href="events.html#classes">Class Schedule</a></li><br>39                                                                                   |                                                    |  |  |  |  |  |
| $C$ $Q$<br>I local items selected                                           |                                                                                                    | जिंदा                                              |  |  |  |  |  |

Developer workspace

### **[Working with panels](#page--1-0)**

Although you can access most commands from the menus, Dreamweaver scatters much of its power in user-selectable panels and toolbars. You can display, hide, arrange, and dock panels at will around the screen. You can even move them to a second or third computer display if you desire.

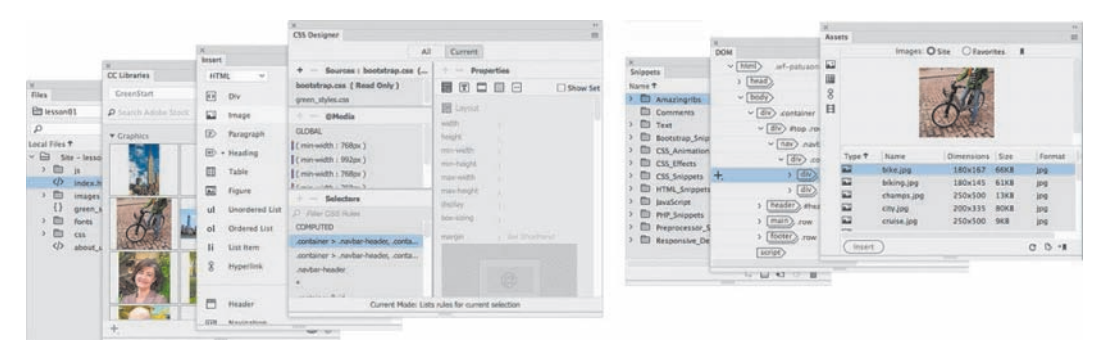

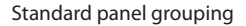

The Window menu lists all the panels available in the program. If you do not see a desired panel on the screen, choose it from the Window menu. A check mark appears next to its name in the menu to indicate that the panel is open and visible. Occasionally, one panel may lie behind another on the screen and be difficult to locate. In such situations, simply choose the desired panel from the Window menu and the panel will rise to the top of the stack.

#### **[Minimizing panels](#page--1-0)**

To create room for other panels or to access obscured areas of the workspace, you can minimize or expand individual panels in place. To minimize a standalone panel, double-click the tab containing the panel name. To expand the panel, click the tab once.

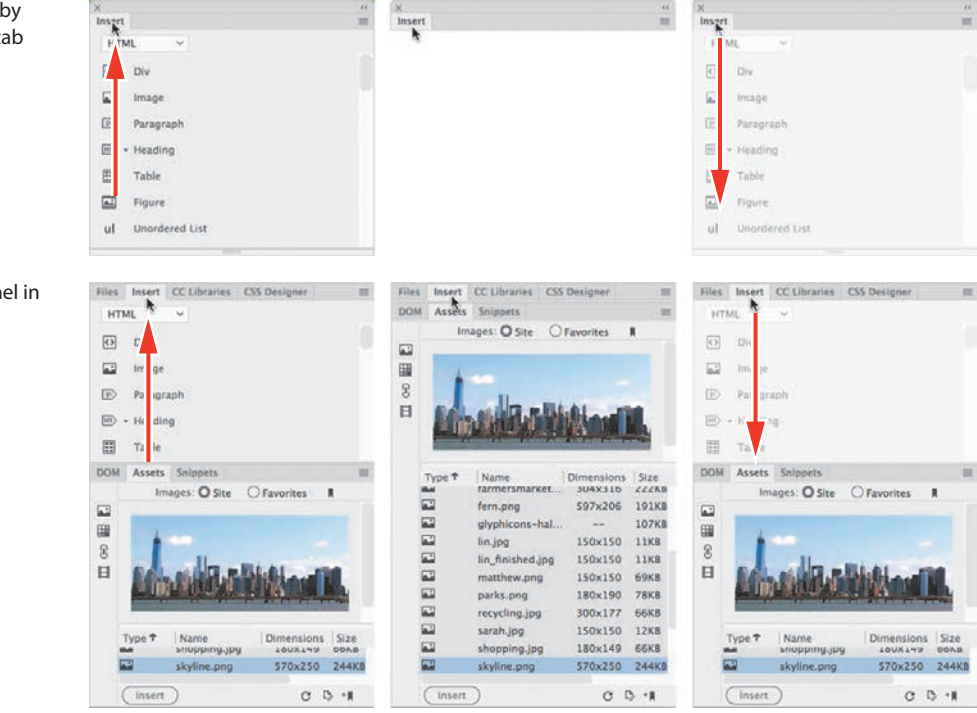

To recover more screen real estate, you can minimize panel groups or stacks down to icons by double-clicking the title bar. You can also minimize the panels to icons by clicking the double-arrow icon in the panel title bar. When panels are minimized to icons, you access an individual panel by clicking its icon. The selected panel will appear on the left or right of the icon, wherever room permits.

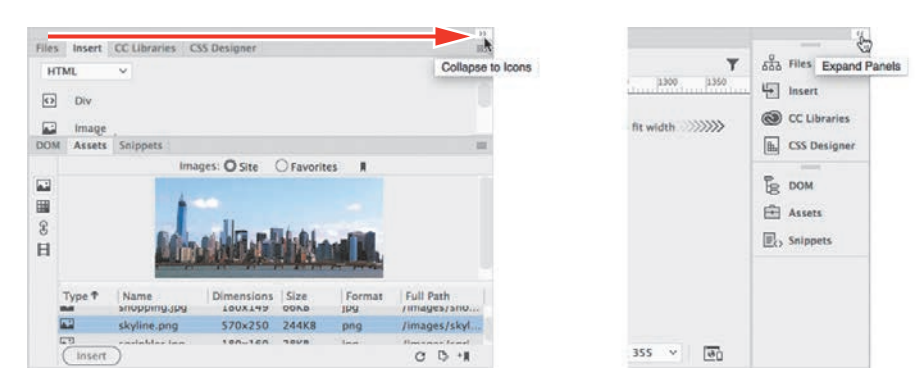

Minimizing a panel by double-clicking its tab

Minimizing one panel in a stack using its tab

Collapsing a panel to icons

#### **[Closing panels and panel groups](#page--1-0)**

Each panel or panel group may be closed at any time. You can close a panel or panel group in several ways; the method often depends on whether the panel is floating, docked, or grouped with another panel.

To close an individual panel that is docked, right-click in the panel tab and choose Close from the context menu. To close an entire group of panels, right-click any tab in the group and choose Close Tab Group.

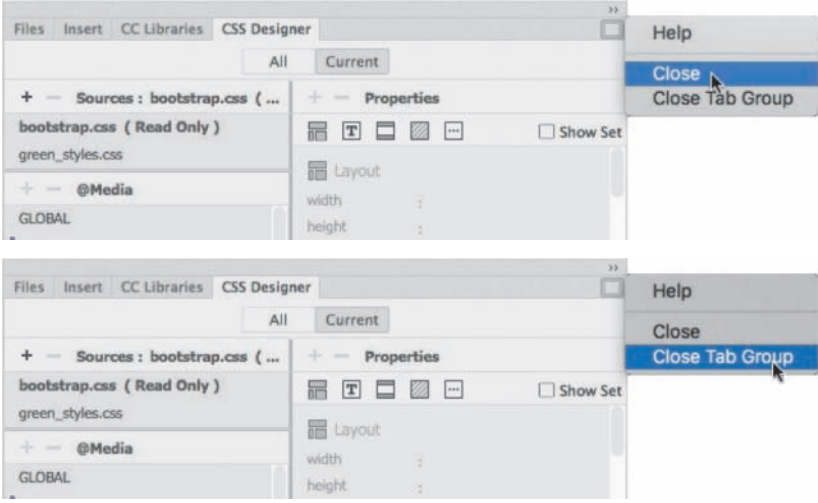

To close a floating panel or panel group, click the Close  $\vert \mathbf{x} \vert$  icon that appears in the upper-right corner of the panel in Windows or in the left corner of the title bar of the panel or panel group in macOS. To reopen a panel, choose the panel name from the Window menu. Reopened panels will sometimes appear floating in the interface. You may use them this way or attach, or dock, them to the sides, top, or bottom of the interface. You will learn how to dock panels later.

#### **[Dragging](#page--1-0)**

You can reorder a panel tab by dragging it to the desired position within the group.

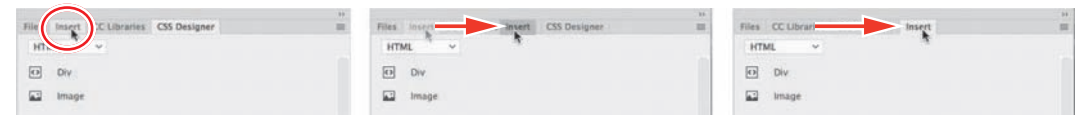

Dragging a tab to change its position

#### **[Floating](#page--1-0)**

A panel that is grouped with other panels can be floated separately. To float a panel, drag it from the group by its tab.

| Files CC Libraries CSS Designer Insert<br>$n_{\text{enond1}}$<br>$\sim$ (Daline Servers) $\Omega$<br>Local Files T<br>She - lesson01 (Ddesign:MacProjects:Peachpit:DWCC2017:web<br>The material of the film of the state of the control of the state of the state of the<br>自下 | Files CC Libraries CSS Designer Insert<br>×<br>$\mathbf{v}$ (Define Servers) $\boldsymbol{\beta}$<br><b>Ed</b> lesson01<br>Local Files ?                                                                                     | CC Libraries CSS Designer Insert<br>1000000<br>Files.<br>$v$ (Define Servers)<br>Etiessan01                               |               |
|----------------------------------------------------------------------------------------------------|----------------------------------------------------------------------------------------------------|----------------------------------------------------------------------------------------------------|---------------|
| <br>index.html<br>D.<br>images.<br>{} green_styles.css<br>                                                                                                    | Ste - lessed1 (Ddesign MacProjects Peachpit DWCC2017;webs:DWCC2017<br>) 回 16<br>(D index.html<br>> ED images<br>{} green_invies.css<br>$\sum$ forms<br>$\frac{1}{2}$ $\frac{1}{2}$ $\frac{1}{2}$ $\frac{1}{2}$ $\frac{1}{2}$ | Local Files T<br>- Ed Ste - lesson01 (Ddesign MacProjects Peachp<br>> 图<br>Index.html<br>ED images<br>() green_styles.css |               |
| $C$ $B$<br>Assets Snippets DOM<br>Images: O Site O Favorites R<br>$\overline{\omega}$                                                                                                    | <br>$\alpha$<br>$\alpha$<br>THROUGH THE WEST CUT GENERAL THE<br>ы                                                                                                    | o<br>fonts<br>o<br>cia<br><br>about us html<br>$C$ $6$<br>$\sim$<br><b>TITLER</b>                                         | O Favorites # |

Pulling a panel out by its tab

To reposition panels, groups, and stacks in the workspace, simply drag them by the title bar. To pull out a single panel group when it's docked, grab it by the tab bar.

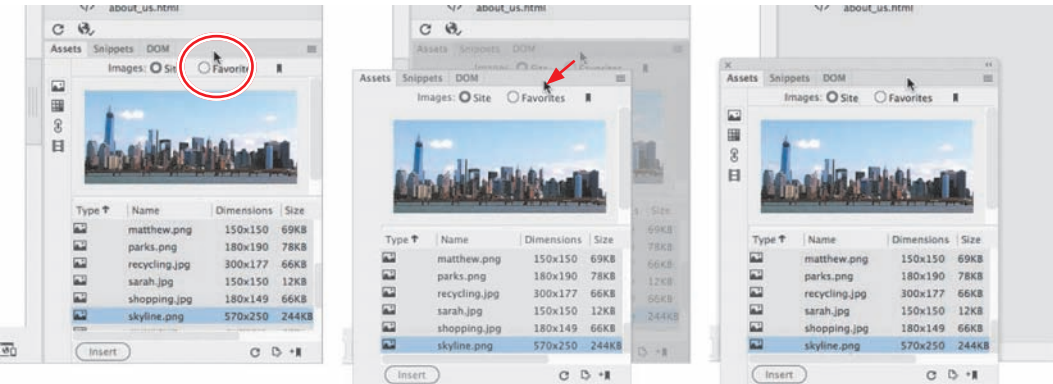

Dragging a whole docked panel group to a new position

#### **[Grouping, stacking, and docking](#page--1-0)**

You can create custom groups by dragging one panel into another. When you've moved the panel to the correct position, Dreamweaver highlights the area, called the *drop zone*, in blue. Release the mouse button to create the new group.

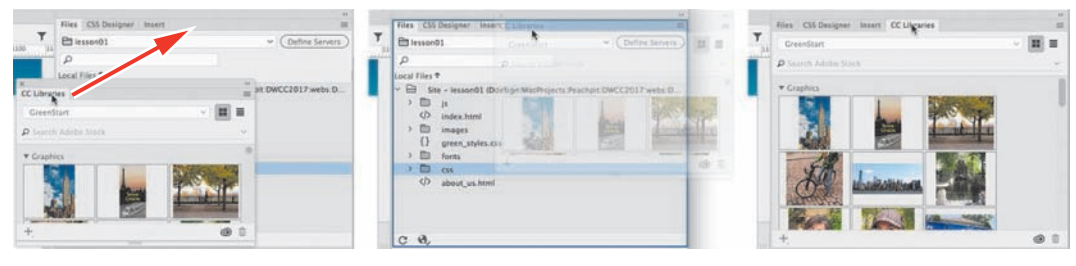

Creating new groups

In some cases, you may want to keep both panels visible simultaneously. To stack panels, drag the desired tab to the top or bottom of another panel. When you see the blue drop zone appear, release the mouse button.

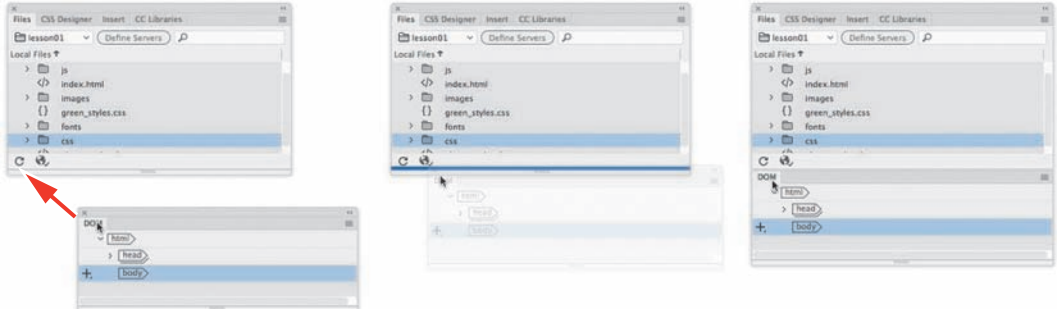

Creating panel stacks

Floating panels can be docked to the right, left, or bottom of the Dreamweaver workspace. To dock a panel, group, or stack, drag its title bar to the edge of the window on which you wish to dock it. When you see the blue drop zone appear, release the mouse button.

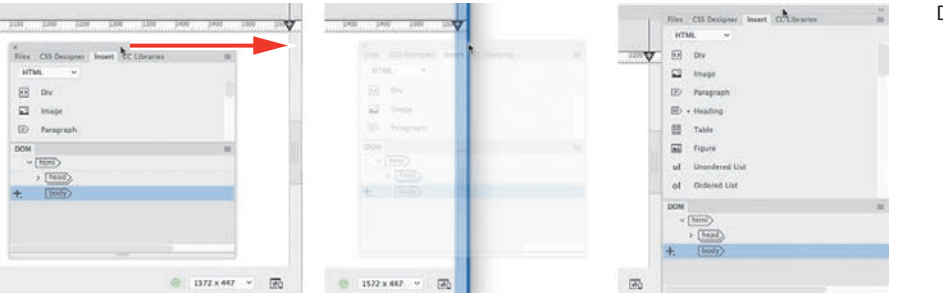

Docking panels

### **[Personalizing Dreamweaver](#page--1-0)**

As you continue to work with Dreamweaver, you'll devise your own optimal workspace of panels and toolbars for each activity. You can store these configurations in a custom workspace of your own naming.

#### **[Saving a custom workspace](#page--1-0)**

To save a custom workspace, create your desired configuration of panels, choose New Workspace from the Workspace menu, and then give it a custom name.

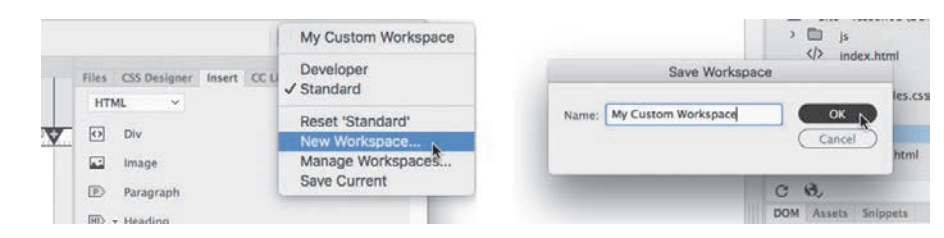

### **[Working with Extract](#page--1-0)**

Extract is a newer workflow that allows you to create CSS styles and image assets from a Photoshop-based mockup. You can create your webpage design using text and linked or embedded image layers and post the file to Creative Cloud, where Dreamweaver can access the styles, colors, and images to help you build your basic site design.

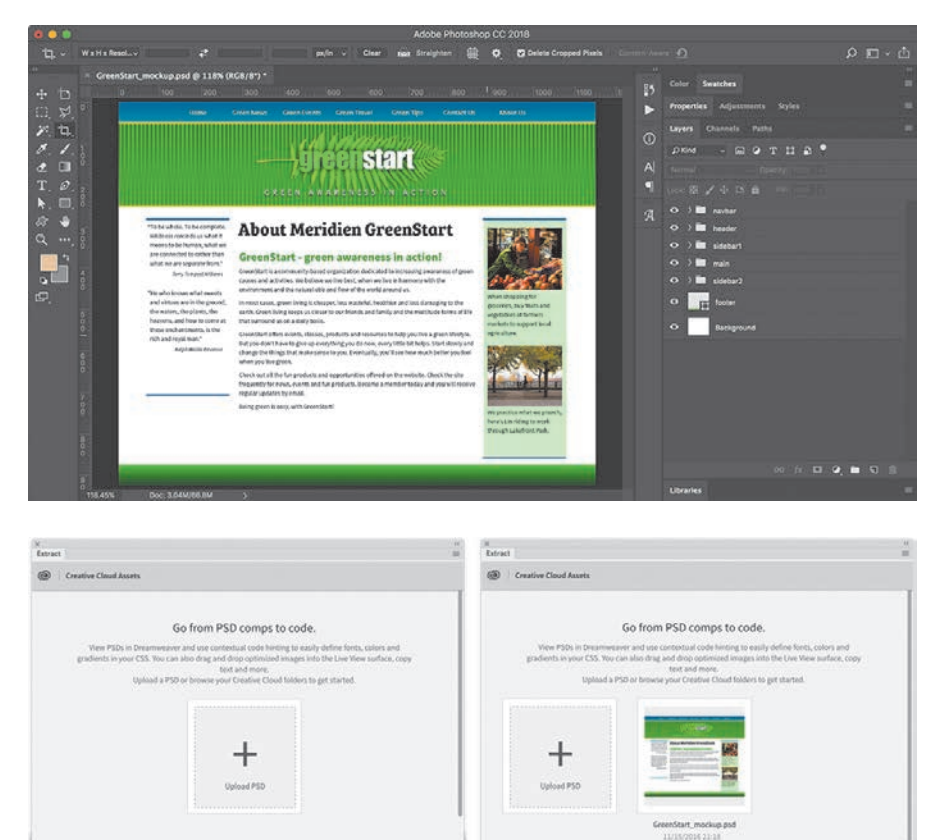

Build your design in Photoshop using text, images, and effects stored in layers.

Saving a custom workspace

Post your file to your Creative Cloud online folder right inside Dreamweaver.

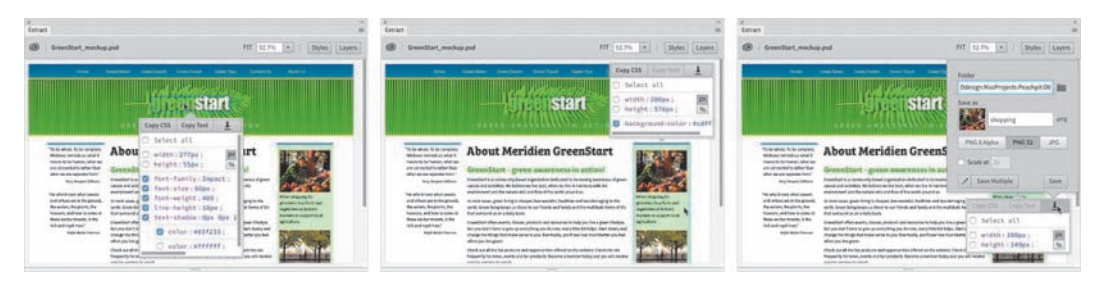

Access the various layers from the Extract panel inside Dreamweaver, copy styles and text, and even download image assets.

Try these features yourself by uploading **GreenStart\_mockup.psd**, in the lesson01 resources folder, to your Creative Cloud account online folder. Go to [helpx.adobe.com/creative-cloud/help/sync-files.htm](http://helpx.adobe.com/creative-cloud/help/sync-files.html)l to learn how to upload files to your Creative Cloud account. In Lesson 5, "Creating a Page Layout," you will learn how to extract CSS styling and image assets from a Photoshop mockup to build a layout for your site template.

### **[Working with toolbars](#page--1-0)**

Some program features are so handy you may want them to be available all the time in toolbar form. Two of the toolbars—Document and Standard—appear horizontally at the top of the document window. The Common toolbar, however, appears vertically on the left side of the screen. You can display the desired toolbar by choosing it from the Window menu.

#### **[Document toolbar](#page--1-0)**

The document toolbar appears at the very top of the program interface and provides onscreen commands for switching views from Live, Design, Code, and Split views. You can enable this toolbar by selecting Window > Toolbars > Document when a document is open.

> $V$  Live Design

Document toolbar

#### **[Standard toolbar](#page--1-0)**

The Standard toolbar is an optional toolbar that appears between the Related Files interface and the document window and provides handy commands for various document and editing tasks, such as creating, saving, or opening documents; copying, cutting, and pasting content; and so on. You can enable this toolbar by selecting Window > Toolbars > Standard when a document is open.

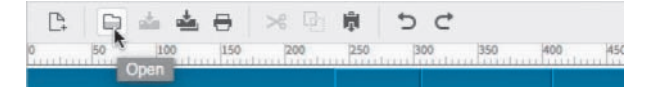

Code Split Live

Standard toolbar

#### **[Common toolbar](#page--1-0)**

The Common toolbar appears on the left side of the program window and provides a variety of commands for working with code and HTML elements. The toolbar displays six tools by default in Live and Design view. But insert the cursor in the code window and you may see several more.

The Common toolbar was named the Coding toolbar in a previous version of Dreamweaver, and it is now user customizable. You can add and remove tools by selecting the Customize Toolbar icon. Be aware that some tools will be displayed and active only when using the Code view window.

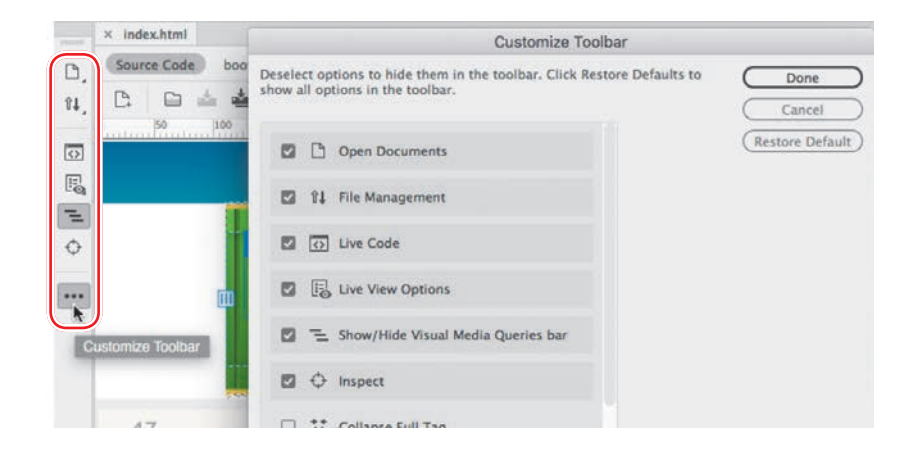

### **[Creating custom keyboard shortcuts](#page--1-0)**

Another powerful feature of Dreamweaver is the ability to create your own keyboard shortcuts as well as edit existing ones. Keyboard shortcuts are loaded and preserved independently of workspaces.

Is there a command you can't live without that doesn't have a keyboard shortcut or uses one that's inconvenient? Create one of your own.

**1** Choose Edit > Keyboard Shortcuts (Windows) or Dreamweaver CC > Keyboard Shortcuts (macOS).

You cannot modify the default shortcuts, so you have to create a list of your own.

**• Note:** The default keyboard shortcuts are locked and cannot be edited. But you can duplicate the set, save it under a new name, and modify any shortcut within that custom set.

**2** Click the Duplicate Set  $\Box$  icon to create a new set of shortcuts.

Common toolbar and dialog

**3** Enter a name in the Name Of Duplicate Set field. Click OK.

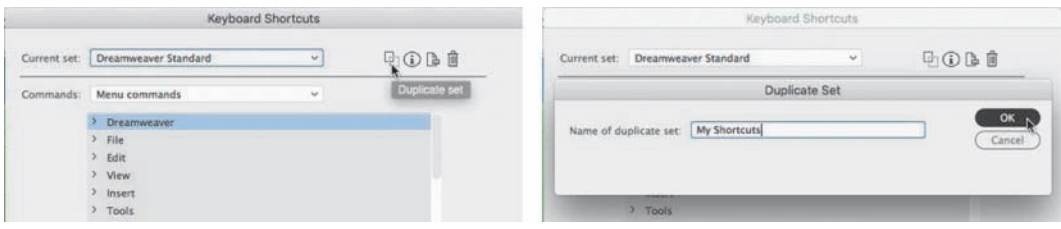

- **4** Choose Menu Commands from the Commands pop-up menu.
- **5** In the Commands window, choose File > Save All.

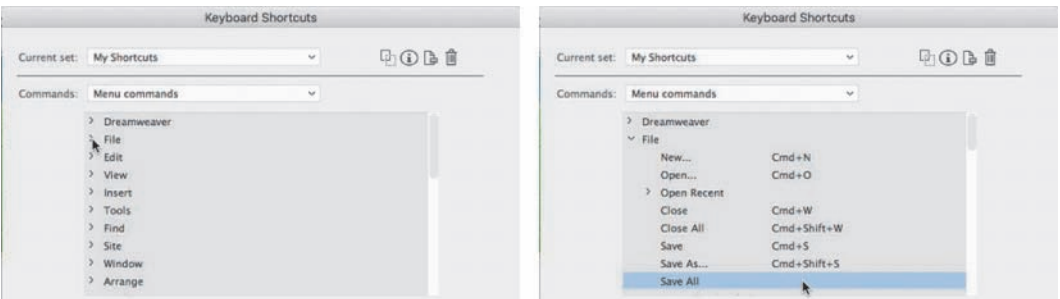

Note that the Save All command does not have an existing shortcut, although you'll use this command frequently in Dreamweaver.

**6** Insert the cursor in the Press Key field. Press Ctrl+Alt+S (Windows) or Cmd+Opt+S (macOS).

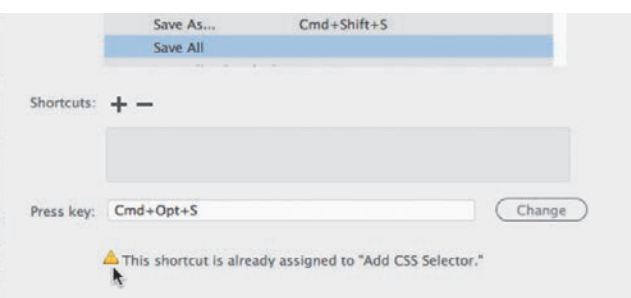

Note the error message indicating that the keyboard combination you chose is already assigned to a command. Although we could reassign the combination, let's choose a different one.

**7** Press Ctrl+Alt+Shift+S (Windows) or Ctrl+Cmd+S (macOS).

This combination is not currently being used, so let's assign it to the Save All command.

**8** Click the Change button.

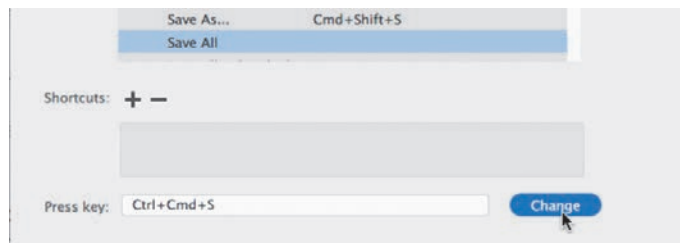

The new shortcut is now assigned to the Save All command.

**9** Click OK to save the change.

You have created your own keyboard shortcut—one you can use in upcoming lessons. Whenever an instruction in one of the lessons says "save all files," use this keyboard shortcut.

### **[Using the Property inspector](#page--1-0)**

One tool vital to your workflow is the Property inspector. In the predefined Dreamweaver workspaces, the Property inspector is no longer a default component. If it is not visible in your program interface, you can display it by selecting Window > Properties and then dock it to the bottom of the document window, as described earlier. The Property inspector is context-driven and adapts to the type of element you select.

#### **[Using the HTML tab](#page--1-0)**

Insert the cursor into any text content on your page and the Property inspector provides a means to quickly assign some basic HTML codes and formatting. When the HTML button is selected, you can apply heading or paragraph tags as well as bold, italics, bullets, numbers, and indenting, among other formatting and attributes. The Document Title metadata field is also available in the bottom half of the Property inspector. Enter your desired document title in this field, and Dreamweaver adds it automatically to the document <head> section. If you don't see the full Property inspector, click the triangle icon in the lower-right corner of the panel to expand its display.

| <b>HTML</b><br><b>出 CSS</b> | ID. | Format Heading 2<br>None                                | $\sim$ | Class $\left($ col-sm-12<br>Link<br>index.html | 带接丝丝<br>$\vee$ $\oplus$ | Title<br><b>Target</b> | $\sim$ | ℗ |
|-----------------------------|-----|---------------------------------------------------------|--------|------------------------------------------------|-------------------------|------------------------|--------|---|
|                             |     | Document Title Meridien GreenStart Association - Welcon |        |                                                |                         | List hem               |        |   |

HTML Property inspector

#### **[Using the CSS tab](#page--1-0)**

Click the CSS button to quickly access commands to assign or edit CSS formatting.

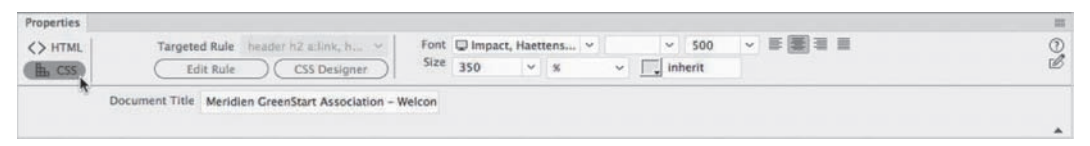

CSS Property inspector

#### **[Accessing image properties](#page--1-0)**

Select an image in a webpage to access the image-based attributes and formatting controls of the Property inspector.

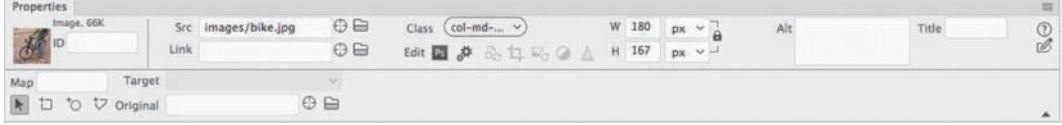

Image Property inspector

#### **[Accessing table properties](#page--1-0)**

To access table properties, insert your cursor in a table and then click the table tag selector at the bottom of the document window.

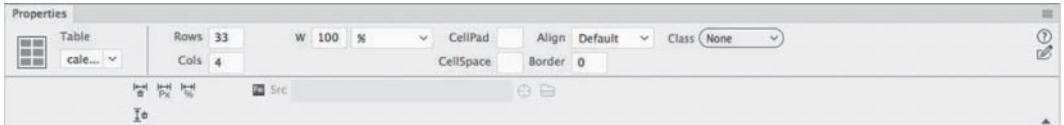

Table Property inspector

### **[Using the Related Files interface](#page--1-0)**

Webpages are often built with multiple external files that provide styling and programming assistance. Dreamweaver enables you to see all the files linked to, or referenced by, the current document by displaying the filenames in the Related Files interface at the top of the document window. This interface displays the name of any external file and will actually display the contents of each file—if the contents are available—when you simply select the filename in the display.

| x index.html                                                                       |        |  |
|------------------------------------------------------------------------------------|--------|--|
| Source Code<br>bootstrap.css<br>green_styles.css jquery-1.11.3.min.js bootstrap.js |        |  |
|                                                                                    |        |  |
|                                                                                    |        |  |
|                                                                                    | 768 px |  |

The Related Files interface lists all external files linked to a document.

To view the contents of the referenced file, click the name. Dreamweaver splits the document window and shows the contents of the selected file in the Code view window. If the file is stored locally, you'll even be able to edit the contents of the file when it's selected.

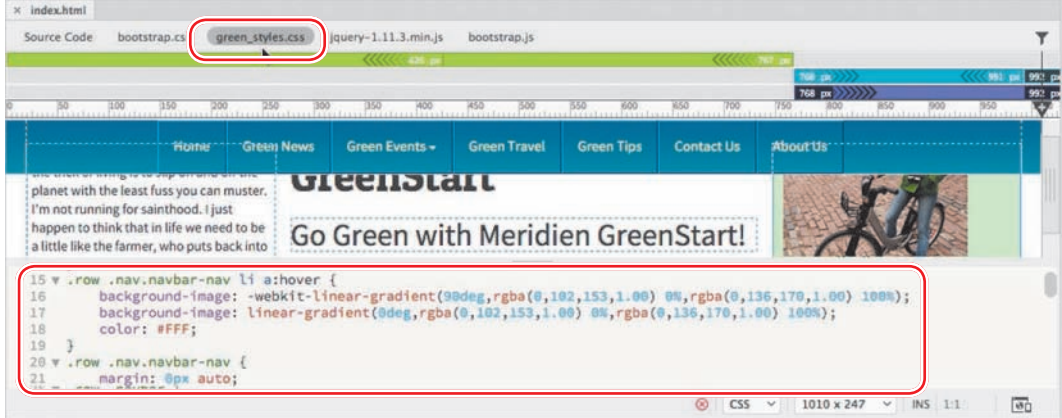

Use the Related Files interface to edit locally stored files linked to the webpage.

To view the HTML code contained within the main document, click the Source Code option in the interface.

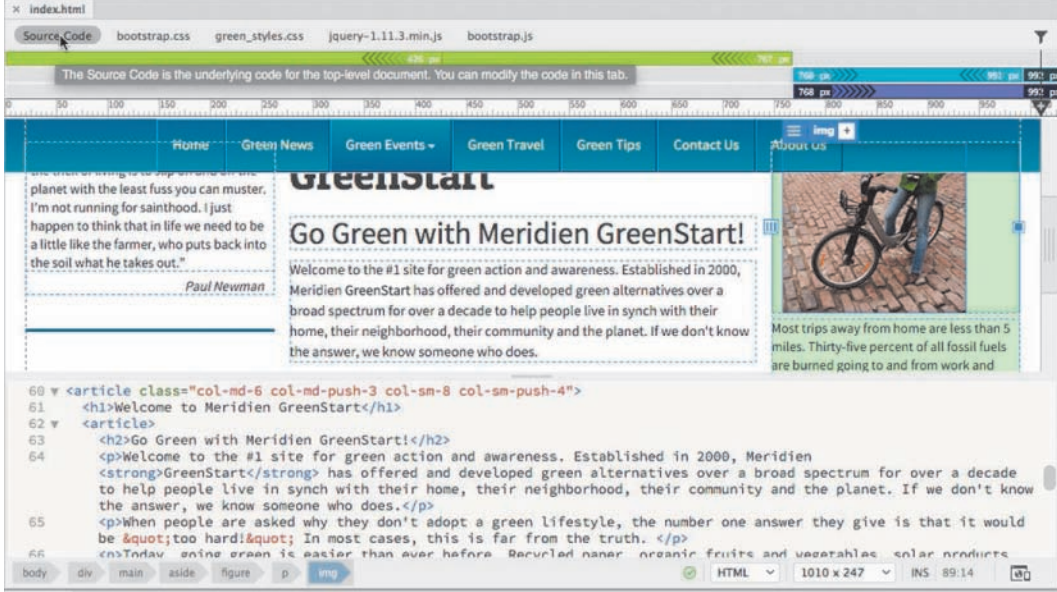

Choose the Source Code option to see the contents of the main document.

### **[Using tag selectors](#page--1-0)**

One of the most important features of Dreamweaver is the tag selector interface that appears at the bottom of the document window. This interface displays the tags and element structure in any HTML file pertinent to the insertion point of, or that is selected by, the cursor. The display of tags is hierarchical, starting at the document root at the left of the display and listing each tag or element in order based on the structure of the page and the selected element.

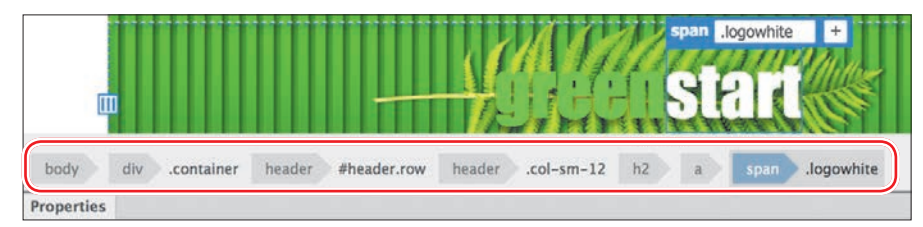

The display in the tag selector interface mimics the structure of the HTML code based on your selection.

The tag selectors also enable you to select any of the elements displayed by simply clicking a tag. When a tag is selected, all the content and child elements contained within that tag are also selected.

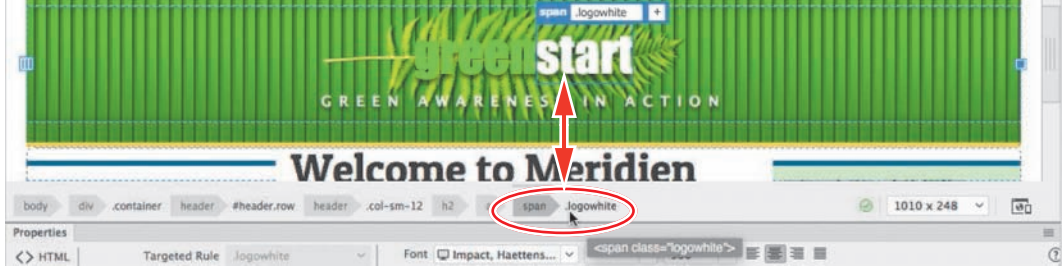

Use the tag selectors to select elements.

The tag selector interface is closely integrated with the CSS Designer panel. You may use the tag selectors to help you style content or to cut, copy, paste, and delete elements.

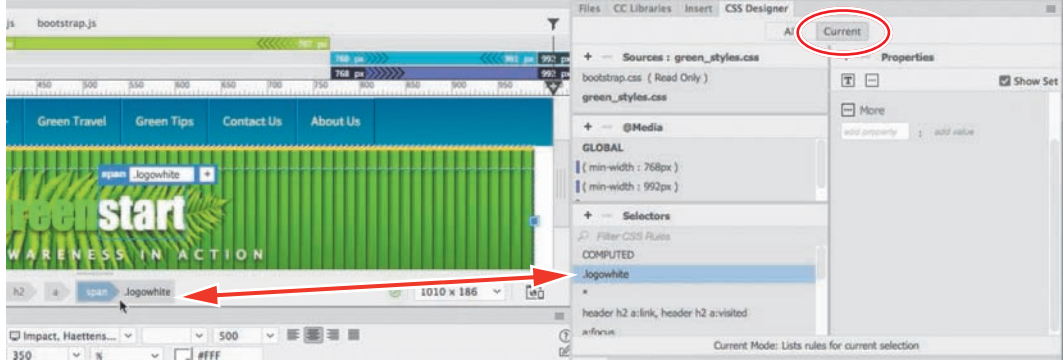

The tag selector is closely integrated with the styling and editing of elements.

### **[Using the CSS Designer](#page--1-0)**

The CSS Designer is a powerful tool for visually inspecting, creating, editing, and troubleshooting CSS styling. The panel adapts to the size of the available workspace and displays in either a one- or two-column layout.

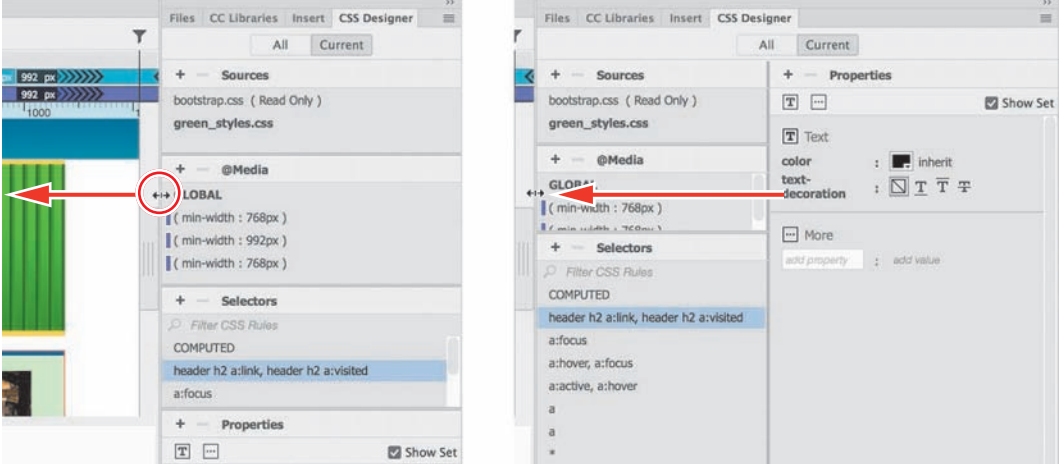

The CSS Designer can be displayed in one or two columns. Simply drag the edge of the document window to the left or right until the panel displays the desired number of columns.

CSS Designer allows you to copy and paste CSS styles from one rule to another. You can also decrease or increase the specificity of new selector names by pressing the up or down arrow keys, respectively.

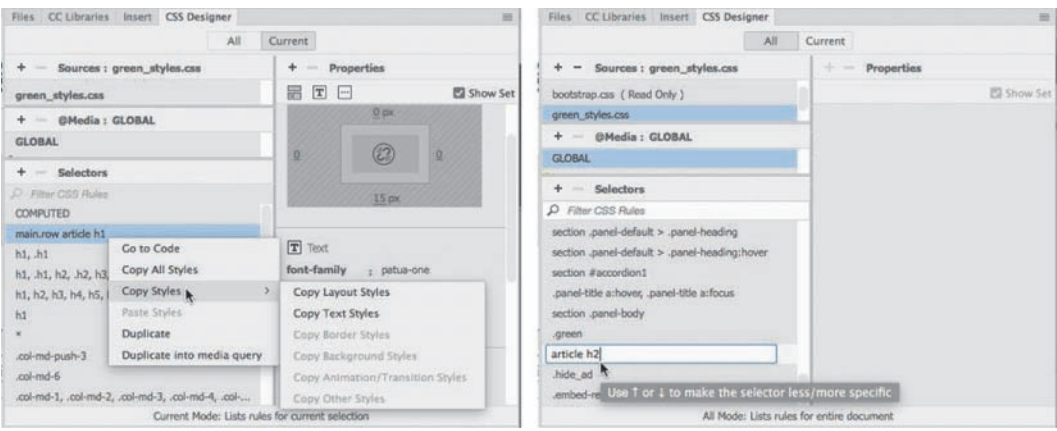

Copy and paste styles from one rule to another (left). Make selectors more or less specific by using the arrow keys (right).

The CSS Designer panel consists of four windows: Sources, @Media, Selectors, and Properties.

#### **[Sources](#page--1-0)**

The Sources window allows you to create, attach, define, and remove internal embedded and external, linked style sheets.

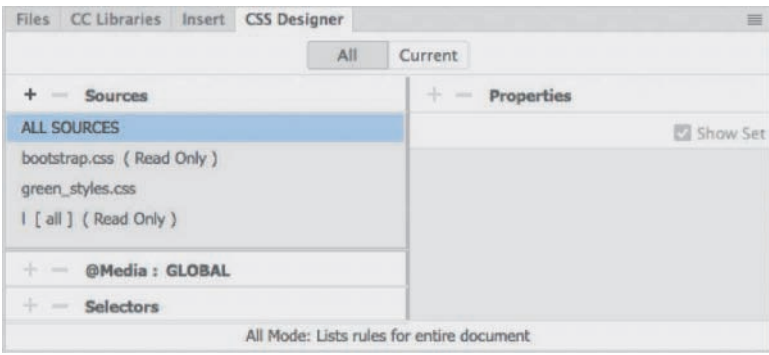

#### **[@Media](#page--1-0)**

The @Media window is used to define media queries to support various types of media and devices.

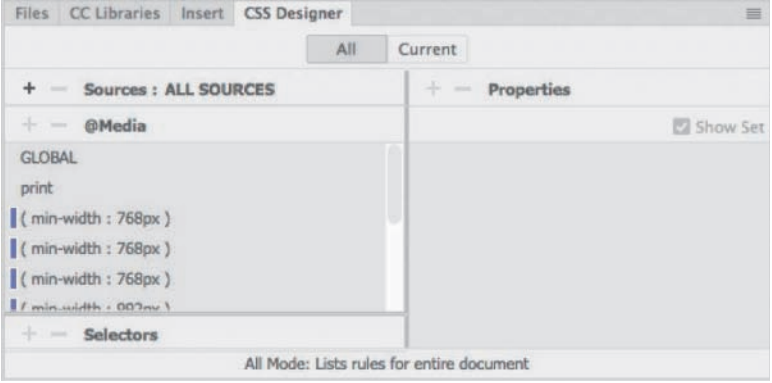

#### **[Selectors](#page--1-0)**

The Selectors window is used to create and edit the CSS rules that format the components and content of your page. Once a selector, or rule, is created, you define the formatting you wish to apply in the Properties window.

In addition to allowing you to create and edit CSS styling, the CSS Designer can also be used to identify styles already defined and applied, and to troubleshoot issues or conflicts with these styles.

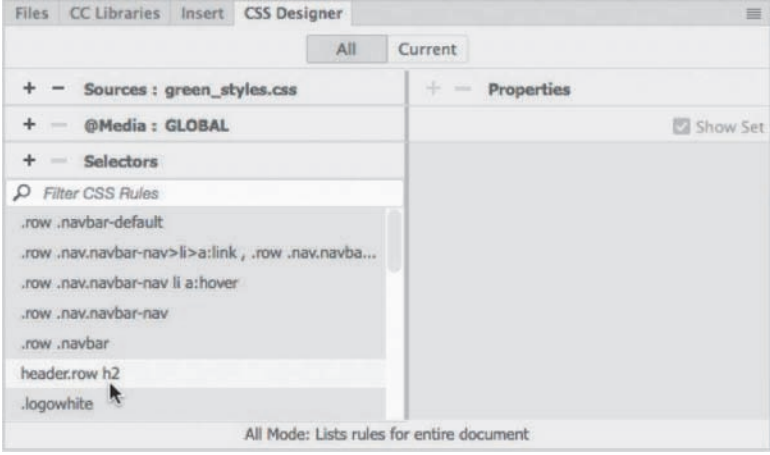

#### **[Properties](#page--1-0)**

**• Note:** Deselect the Show Set option to see all the CSS Designer categories.

The Properties window features two basic modes. By default, the Properties window displays all available CSS properties in a list, organized in five categories: Layout, Text, Borders, Background, and More. You can scroll down the list and apply styling as desired or click the icon to jump to that category of the Properties panel.

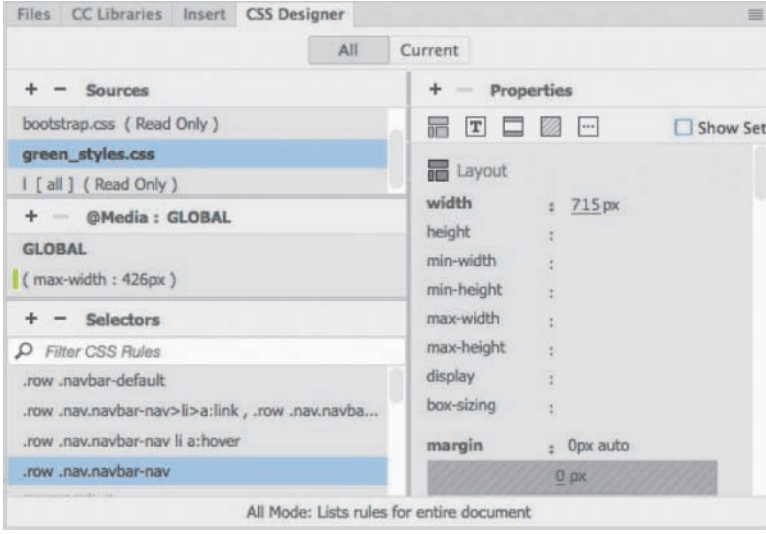

The second mode can be accessed by selecting Show Set at the upper-right edge of the window. In this mode, the Properties panel will filter the list down to only the properties actually applied to the rule chosen in the Selectors window. In either mode, you can add, edit, or remove style sheets, media queries, rules, and properties.

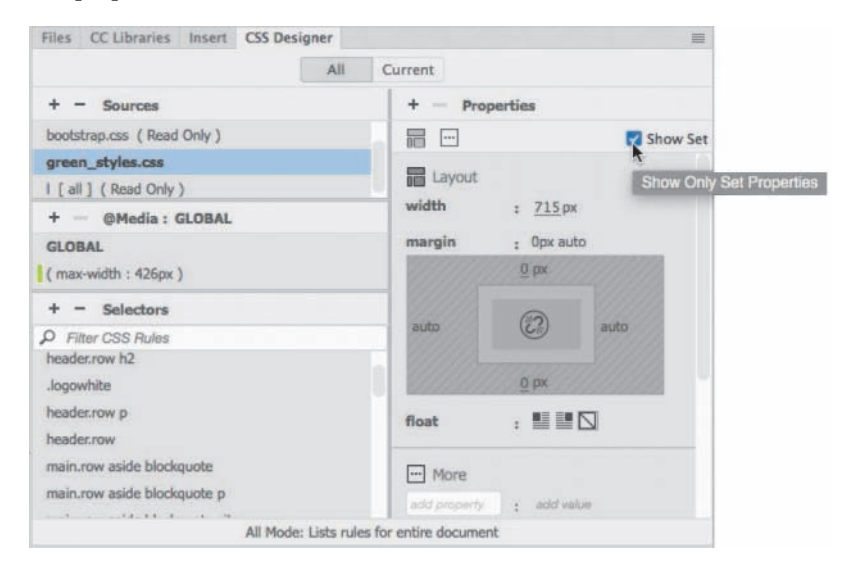

Selecting the Show Set option limits the property display to only the properties that are styled.

The Properties panel also features a COMPUTED option that displays the aggregated list of styles applied to the selected element when the Current button in CSS Designer is selected. The COMPUTED option will then appear anytime you select an element or component on the page. When you're creating any type of styling, the code created by Dreamweaver complies with industry standards and best practices.

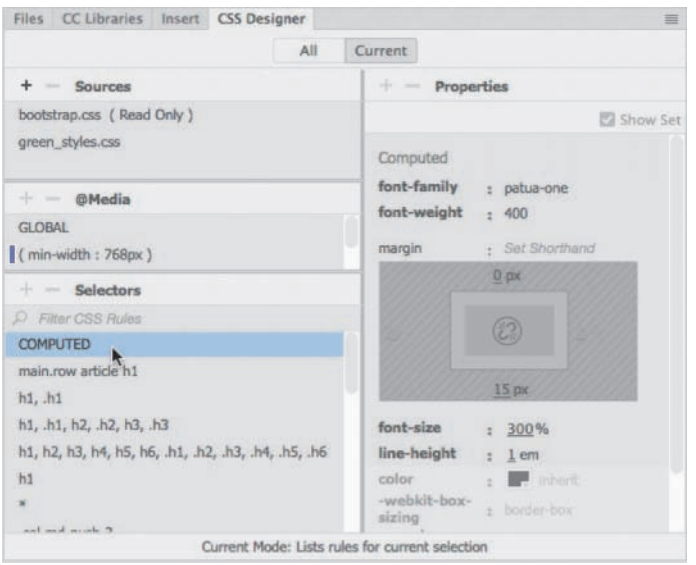

The COMPUTED option collects in one place all styles applied to the selection.

#### **[All and Current modes](#page--1-0)**

The CSS Designer has two buttons at the top of the panel, All and Current, that enable specific functions and workflows within the panel.

When the All button is selected, the panel allows you to create and edit CSS style sheets, media queries, rules, and properties. When the Current button is selected, the CSS troubleshooting functions are enabled, allowing you to inspect individual elements in a webpage and assess existing styling properties applied to a selected element. In this mode, however, you will notice that some of the normal features in the CSS Designer are disabled. For example, when in Current mode you are able to edit existing properties and add new style sheets, media queries, and rules that apply to the selected element, but you cannot delete existing style sheets, media queries, or rules. This interaction works the same way in all document views modes.

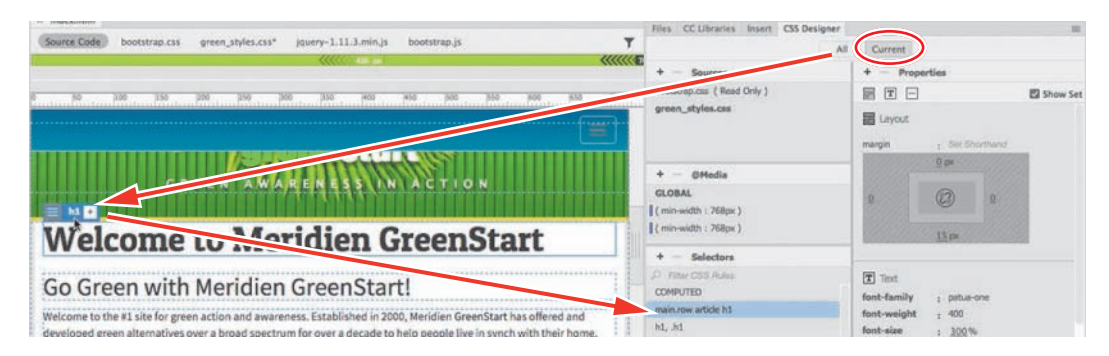

When the Current button is selected, the CSS Designer displays all styling associated with a selected element.

In addition to using the CSS Designer, you may also create and edit CSS styling manually within Code view while taking advantage of many productivity enhancements, such as code hinting and auto-completion.

### **[Using the Visual Media Query \(VMQ\) interface](#page--1-0)**

The Visual Media Query (VMQ) interface is a newer feature of Dreamweaver. Appearing above the document window, the VMQ interface allows you to visually inspect and interact with existing media queries, as well as create new ones on the fly using a simple point-and-click interface.

Open any webpage that is formatted by a style sheet with one or more media queries. If necessary, enable the VMQ interface by toggling the VMQ  $\equiv$  icon. The VMQ interface will appear above the document window and display color-coded bars that specify the type of media query that has been defined. Media queries

using only a max-width specification will be displayed in green. Media queries using only a min-width specification will be displayed in purple. Ones that use both will be displayed in blue.

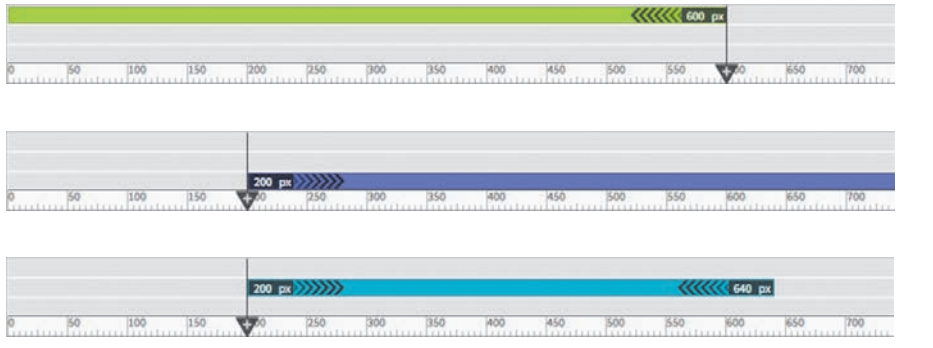

Max-width media query in the VMQ interface

Min-width media query in the VMQ interface

Media using both max-width and min-width specifications

### **[Using the DOM Viewer](#page--1-0)**

The DOM Viewer allows you to view the Document Object Model (DOM) to quickly examine the structure of your webpage as well as interact with it to select, edit, and move existing elements and insert new ones. You'll find that it makes working in complex HTML structures simple.

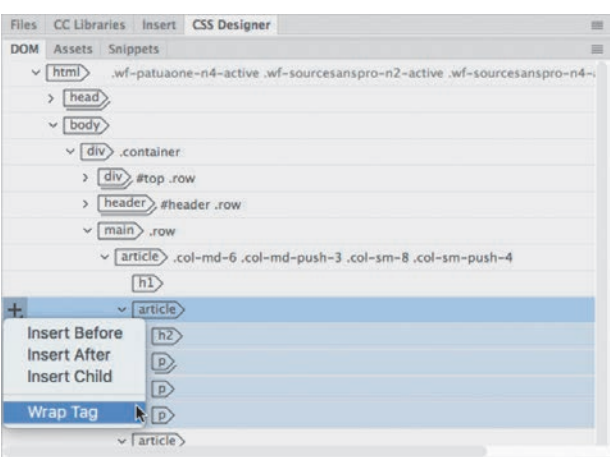

### **[Using element dialogs, displays,](#page--1-0)  and inspectors**

As Dreamweaver moves to make Live view the default workspace, it has driven the development of new methods for editing and managing HTML elements. You will find a handful of new dialogs, displays, and inspectors that provide instant access

to important element properties and specifications. All of them, except the Text Display, allow you to add class or id attributes to the selected element and even insert references to those attributes into your CSS style sheets and media queries.

#### **[Position Assist dialog](#page--1-0)**

The Position Assist dialog appears whenever new elements are being inserted in Live view, using either the Insert menu or Insert panel. Typically, the Position Assist dialog will offer the options Before, After, Wrap, and Nest. Depending on what type of element is selected and what item is targeted by the cursor, one or more of the options may be grayed out.

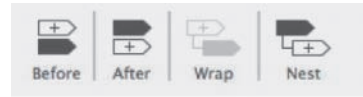

The Position Assist dialog allows you to control how elements and components are inserted in Live view.

#### **[Element Display](#page--1-0)**

The Element Display appears whenever you select an element in Live view. When an element is selected in Live view, you can change the selection focus by pressing the up and down arrow keys; the Element Display will then highlight each element in the page, in turn, based on its position in the HTML structure.

The Element Display features a Quick Property Inspector icon where you can instantly access properties such as formats, links, and alignment. The Element Display also allows you to add a class or id to the selected element or to edit a class or id.

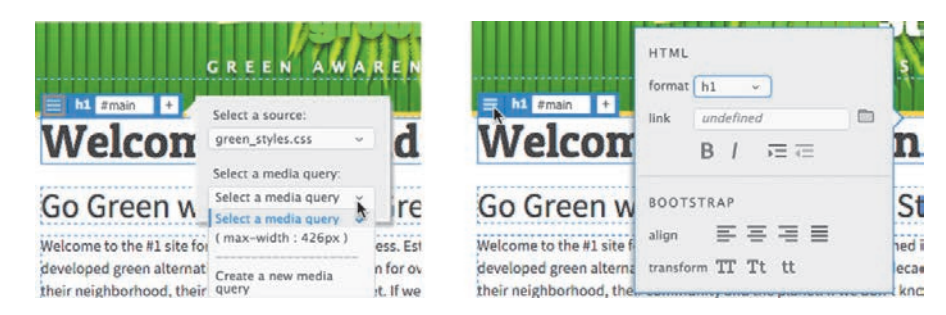

#### **[Image Display](#page--1-0)**

The Image Display provides a Quick Property inspector from which you can access the image source, alt text, and width and height attributes; it also contains a field from which you can add a hyperlink.

The Element Display enables you to quickly apply classes, IDs, and links, as well as perform basic formatting.

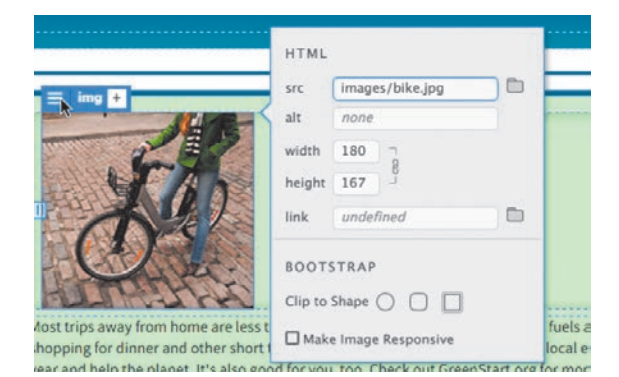

The Image Display gives you quick access to the image source and allows you to add hyperlinks.

#### **[Text Display](#page--1-0)**

The Text Display appears whenever you select a portion of text in Live view. The Text Display allows you to apply bold <strong>, italic <em>, and hyperlink <a> markup to the selected text. Double-click the text to open the orange editing box. When you select some text, the Text Display will appear. When you are finished editing the text, click just outside the orange box to complete and accept the changes. Press Esc to cancel the changes and return the text to its previous state.

#### **UV CILUILLE LINE CLEE B**  $I \oslash$  **Enter Link** Go Green with Meridien GreenStart! Browse for file...

The Text Display lets you apply bold, italics, and hyperlink markup to selected text.

### **[Setting up version control in Dreamweaver](#page--1-0)**

Dreamweaver CC (2019 release) supports Git, a popular open source version control system for managing the source code of your websites. Such systems are very valuable for preventing conflicts and loss of work when you have a number of people working together on a project.

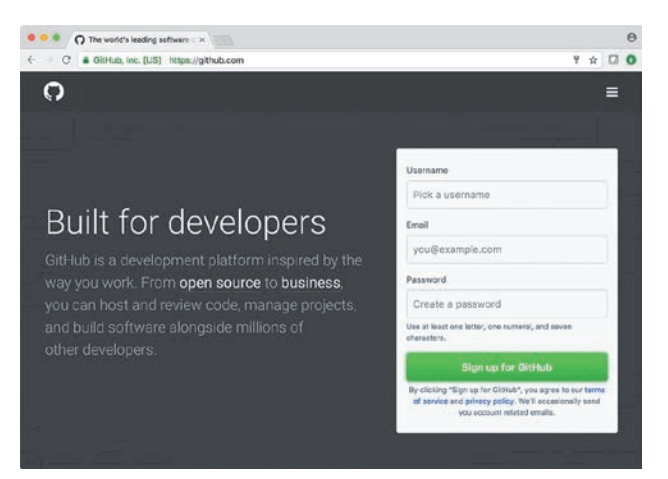

You set up a Git repository within your site definition dialog. After that, you can connect your site to your remote repository and push and pull changes as needed.

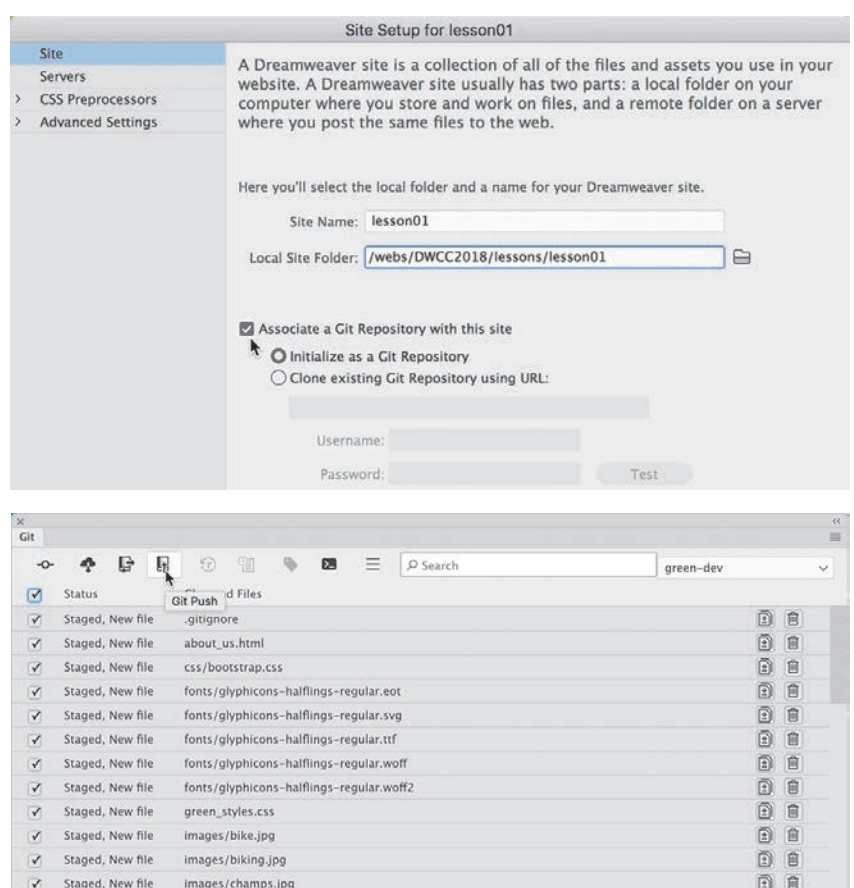

Go to<https://helpx.adobe.com/dreamweaver/using/git-support.html> for full instructions on how to set up Git version control for your own project.

### **[Exploring, experimenting, and learning](#page--1-0)**

The Dreamweaver interface has been carefully crafted over many years to make the job of webpage design and development fast and easy. It's a design in progress. It's always changing and evolving. If you think you already know the program, you're wrong. Install the latest version and check it out. Feel free to explore and experiment with various menus, panels, and options to create the ideal workspace and keyboard shortcuts to produce the most productive environment for your own purposes. You'll find the program endlessly adaptable, with power to spare for any task. Enjoy.

#### **[Review questions](#page--1-0)**

- Where can you access the command to display or hide any panel?
- Where can you find the Code, Split, Design, and Live view buttons?
- What can be saved in a workspace?
- Do workspaces also load keyboard shortcuts?
- What happens in the Property inspector when you insert the cursor into various elements on the webpage?
- What features in the CSS Designer make it easy to build new rules from existing ones?
- What can you do with the DOM Viewer?
- Does the Element Display appear in Design or Code view?
- What is Git?

### **[Review answers](#page--1-0)**

- All panels are listed in the Window menu.
- The Code, Split, Design, and Live view buttons are components of the Document toolbar.
- Workspaces can save the configuration of the document window, the open panels, and the panels' size and position on the screen.
- No. Keyboard shortcuts are loaded and preserved independently of a workspace.
- The Property inspector adapts to the selected element, displaying pertinent information and formatting commands.
- The CSS Designer allows you to copy and paste styles from one rule to another.
- The DOM Viewer allows you to visually examine the DOM and select and insert new elements and edit existing ones.
- No. The Element Display is visible only in Live view.
- Git is an open source version control system that enables you to manage your website source code.

# **[HTML BASICS](#page--1-0) 2**

### **Lesson overview**

In this lesson, you'll familiarize yourself with HTML and learn:

- **•** What HTML is and where it came from
- **•** Frequently used HTML tags
- **•** How to insert special characters
- **•** What semantic web design is and why it's important
- **•** New features and capabilities in HTML

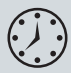

This lesson will take about 45 minutes to complete. This lesson does not have support files.